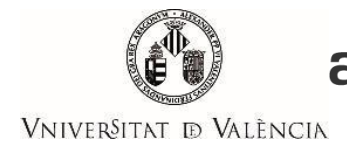

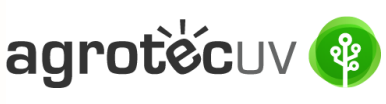

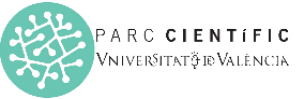

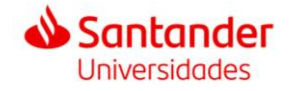

## **INSTRUCCIONES DE AYUDA PARA LA PRESENTACIÓN DE SOLICITUDES 2ª CONVOCATORIA AGROTECUV**

Si eres un **usuario interno** de la Universitat de València sigue los pasos detallados en el **apartado A**. Si eres un **usuario externo** a la Universitat de València y dispones de **certificado electrónico o Sistema Cl@ve** sigue los pasos detallados en el **apartado B** (página 6).

Si eres un **usuario externo** a la Universitat de València y **NO** dispones de **certificado electrónico** sigue los pasos detallados en el **apartado C** (página 13).

**APARTADO A:** PASOS A SEGUIR POR LOS **USUARIOS INTERNOS** DE LA UNIVERSITAT DE VALÈNCIA

Para la presentación de las solicitudes se deberá acceder al siguiente enlace:

**<https://webges.uv.es/uvEntreuWeb/menu.jsp?idtramite=EXPSOLP2U&idgrupo=5695>**

**Paso 1.** Al acceder al enlace anterior se mostrará la siguiente pantalla y tendrá que hacer *clic* en:

### **Usuario de la Universidad**

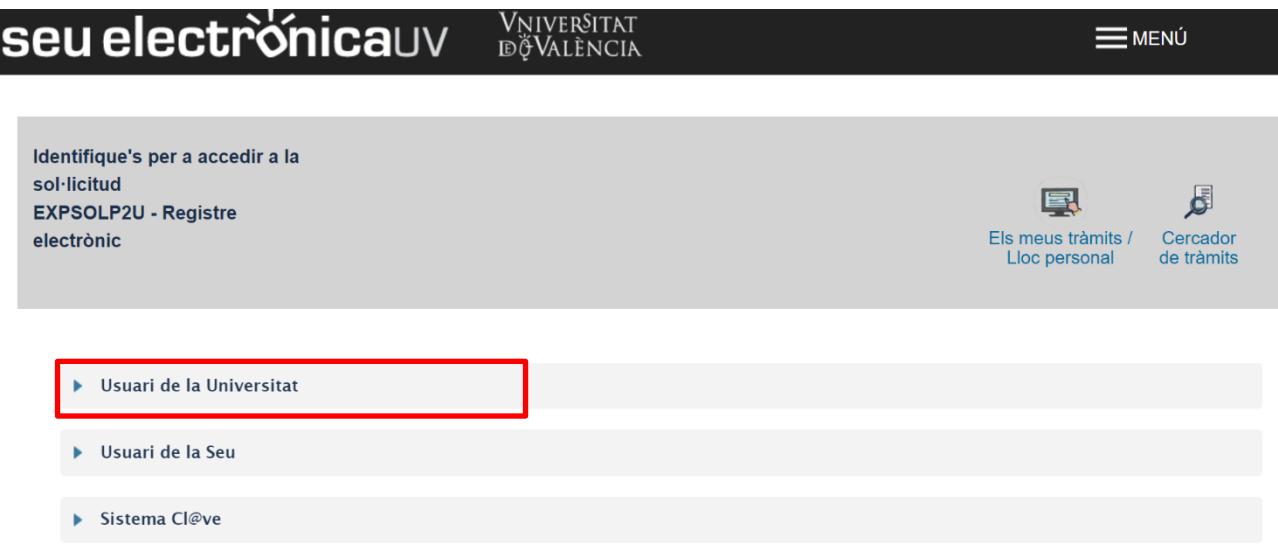

Introduzca su usuario y su contraseña y haga *clic* en "**Acceder**":

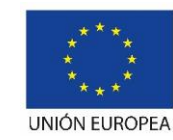

Fondo Europeo de Desarrollo Regional "Una manera de hacer Europa"

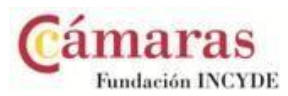

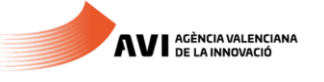

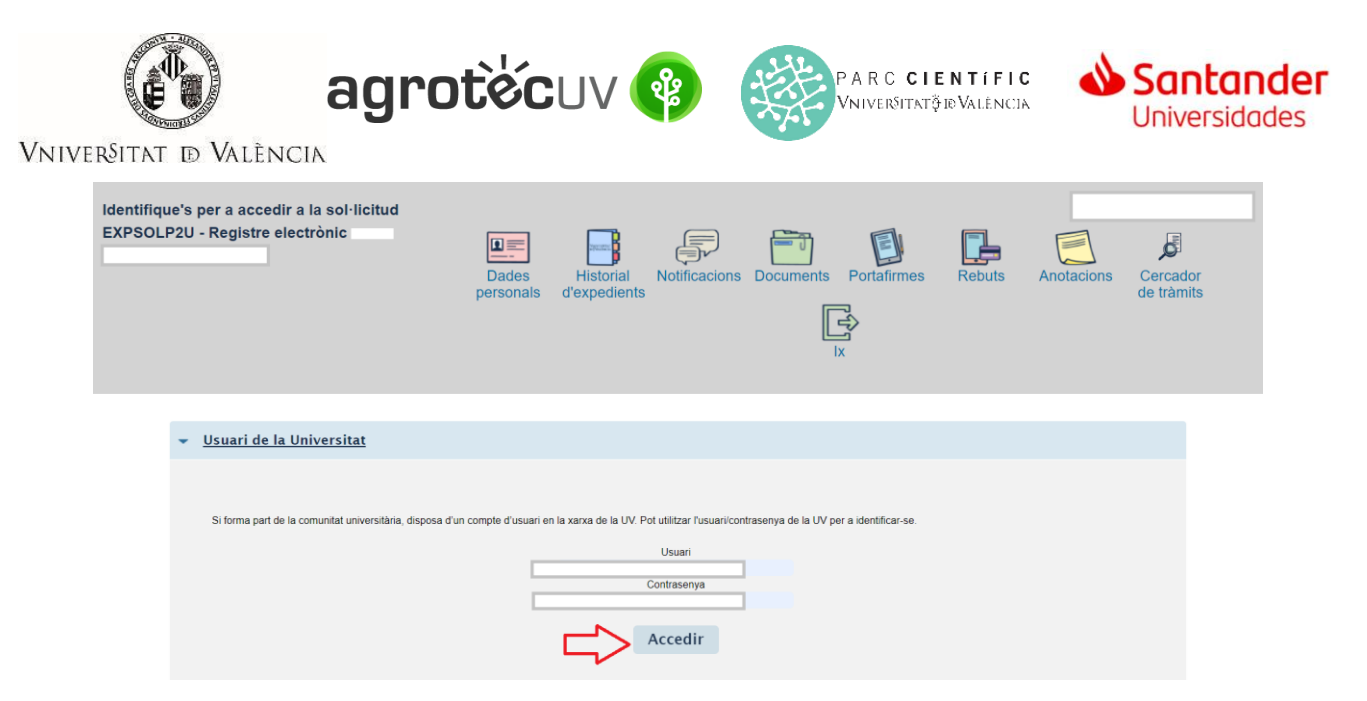

**Paso 2.** En la pantalla aparece el RGPD. Haga *clic* en **"Siguiente"**.

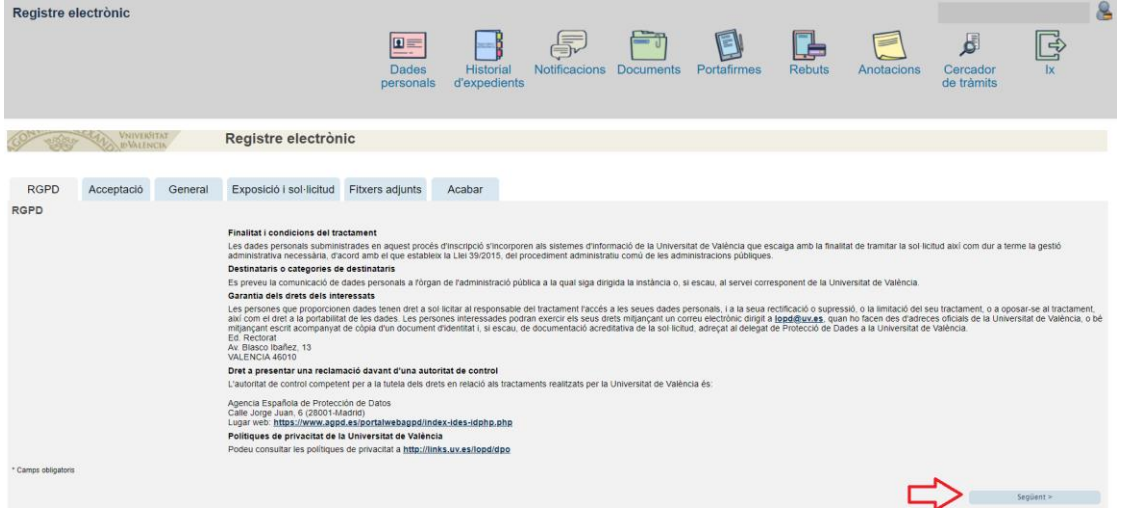

**Paso 3.** Una vez se accede al formulario PERS2UNIT, aparecerá la pantalla «Aceptación», en la cual tendrá que Aceptar las condiciones indicadas y hacer *clic* en "**Siguiente"**.

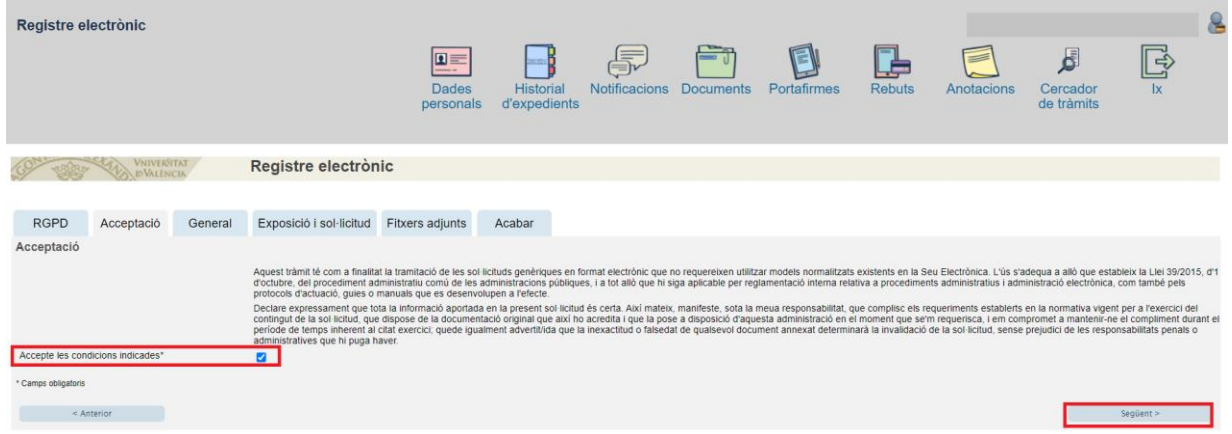

Las incidencias o dudas se podrán comunicar mediante el formulario accesible desde la ventana de Atención al Usuario denominado "Incidencias técnicas y dudas de ENTREU". Podrá comunicar también sus incidencias o dudas sobre la SEDE a través del correo electrónic[o entreu@uv.es.](mailto:entreu@uv.es)

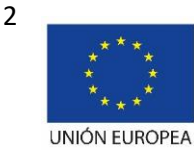

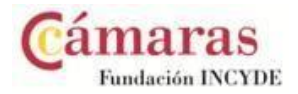

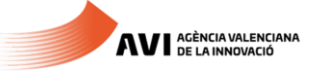

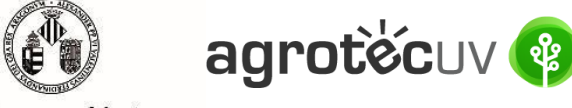

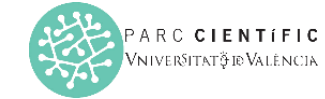

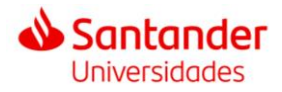

**Paso 4.** Rellene los campos completando la información siguiente:

- Tipo de Unidad: **Serveis universitaris, generals i centrals**
- Órgano al cual se dirigen: **Servei de transferència i innovació**
- Tramitación deseada: clique en **"Gestiones específicas de la unidad"**
- En el desplegable seleccione: **"Segona convocatòria AgrotecUV"**
- Rellene sus datos personales:
	- o NIF/NIE
	- o Nombre
	- o Primer apellido
	- o Segundo apellido
	- o Calle
	- o Número
	- o Municipio
	- o Provincia
	- o Código postal
	- o Teléfono
	- o Correo electrónico

Finalmente haga *clic* en **"Siguiente".**

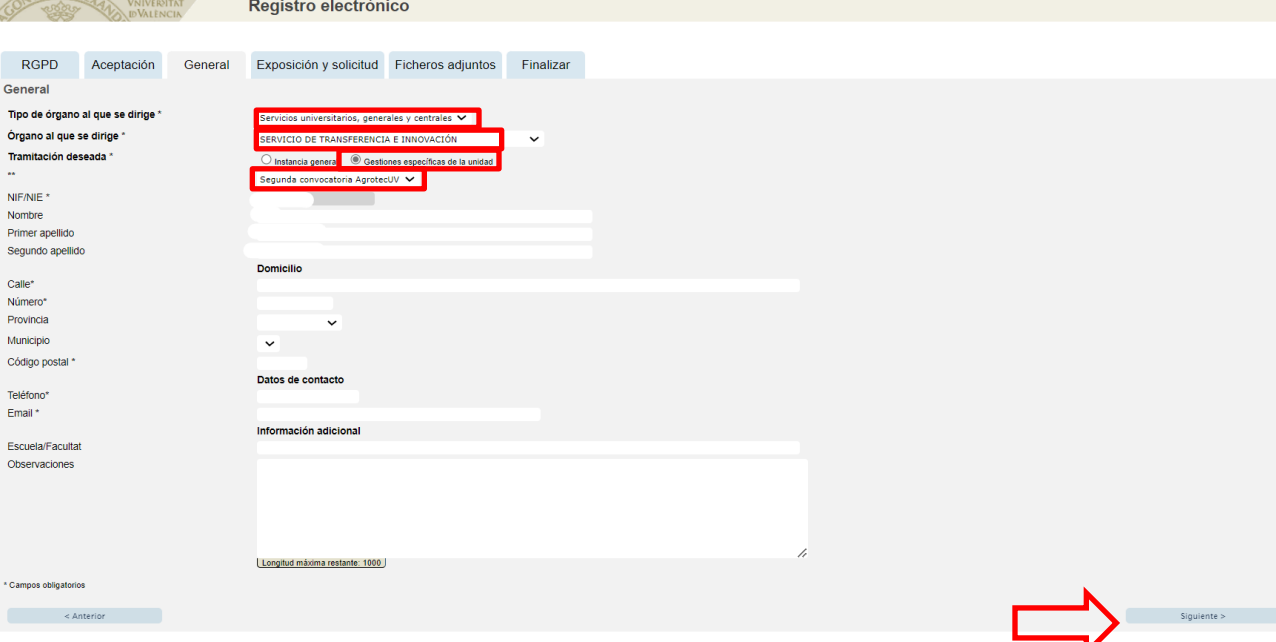

**Paso 5.** En el apartado de exposición y solicitud escriba lo siguiente:

- Hechos y razones: **Segunda convocatoria AgrotecUV**

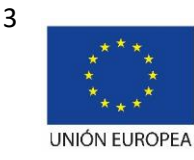

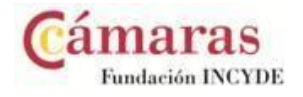

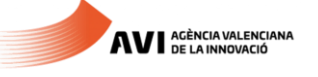

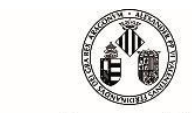

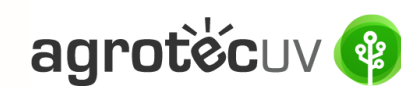

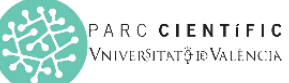

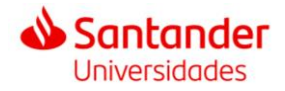

- Solicita: **Segunda convocatoria AgrotecUV**

A continuación haga *clic* en **"Siguiente"**.

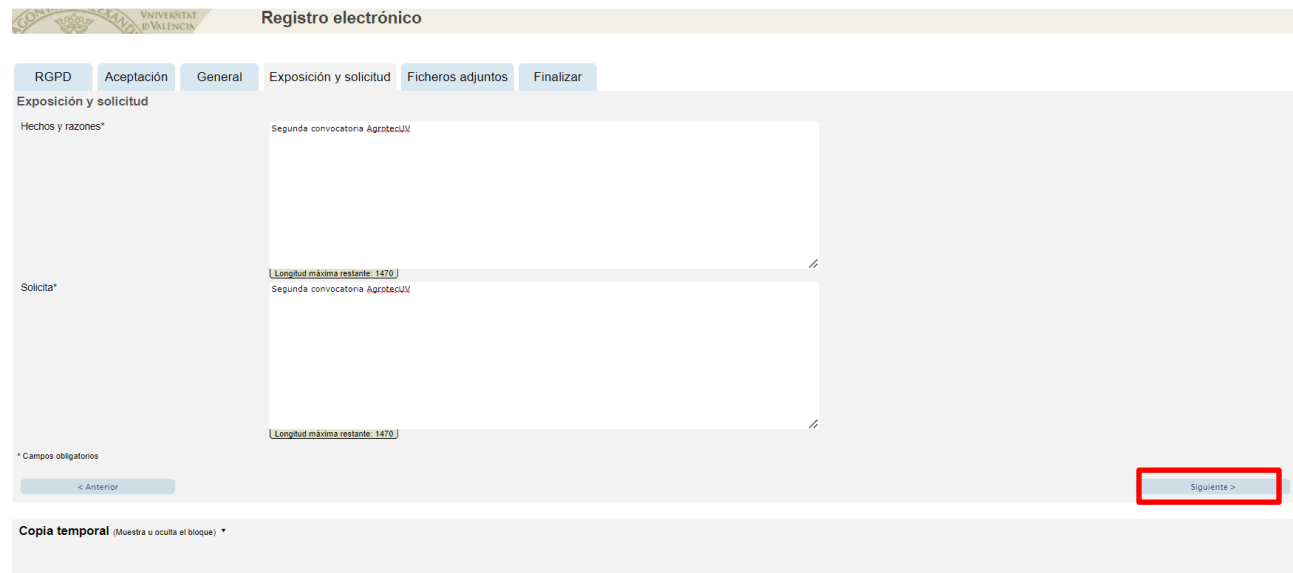

**Paso 6.** Adjunte en formato pdf la documentación que se requiere en la convocatoria:

- **Anexo II. Formulario de inscripción**
- **Anexo III. Declaración responsible**
- **Anexo IV. Autorización tratamiento de imagen**
- Presentación o deck que resuma el pitch que presentaría en caso de ser pre-seleccionado.

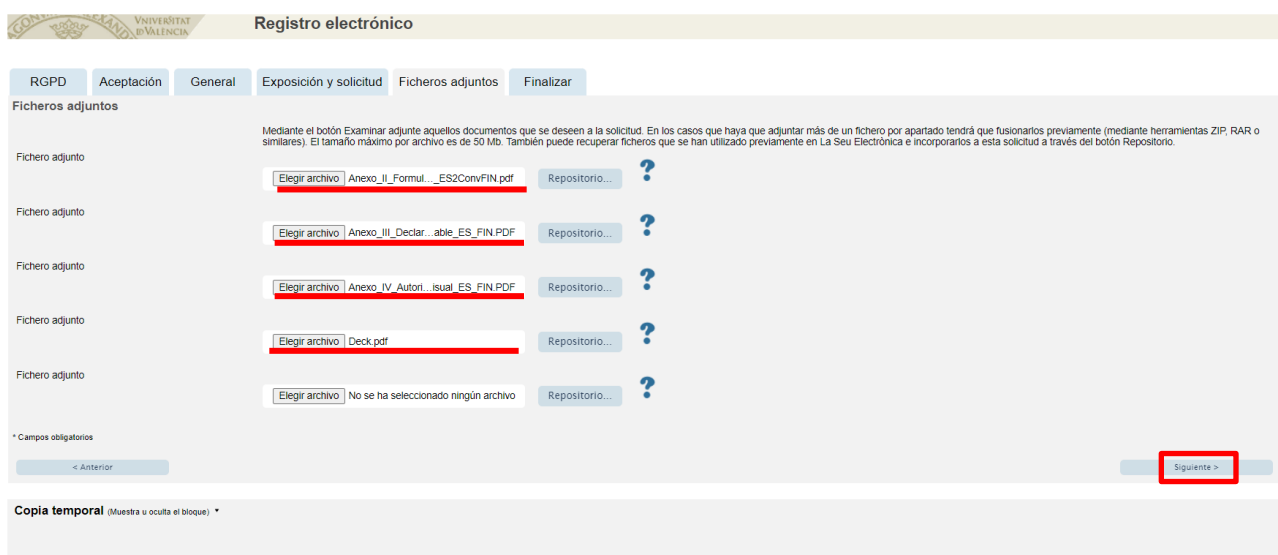

Una vez haya adjuntado la documentación haga *clic* en "**Siguiente**".

Paso 7. Haga *clic* en "Sí" y escriba su correo electrónico para que le envíen notificaciones.

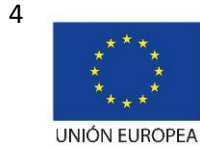

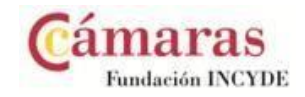

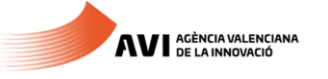

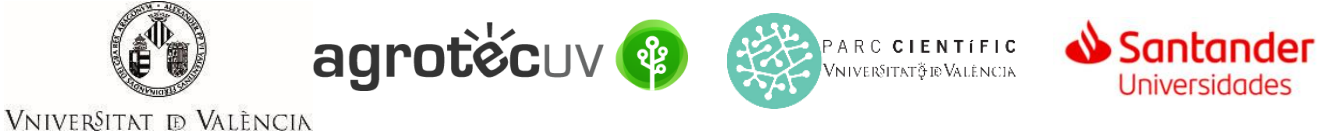

Finalmente haga *clic* en "**Enviar**".

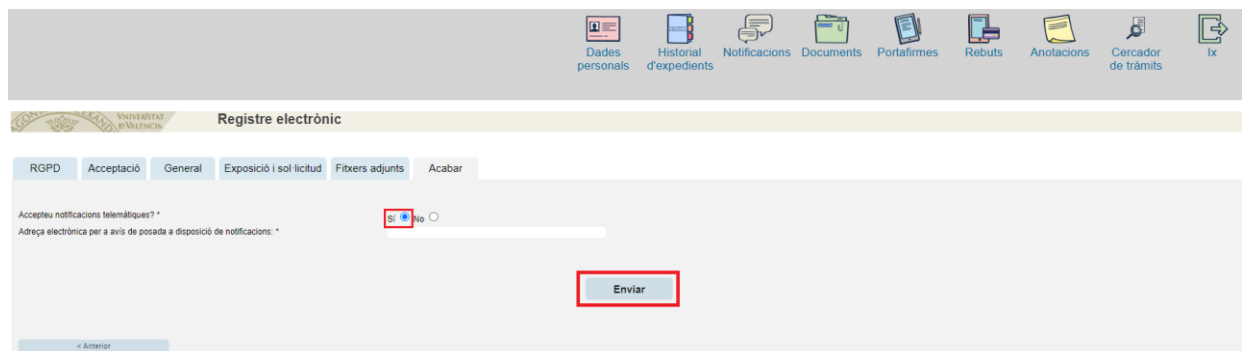

**Paso 8.** Para descargar el justificante de presentación de la solicitud, haga *clic* en **Obtener documento**.

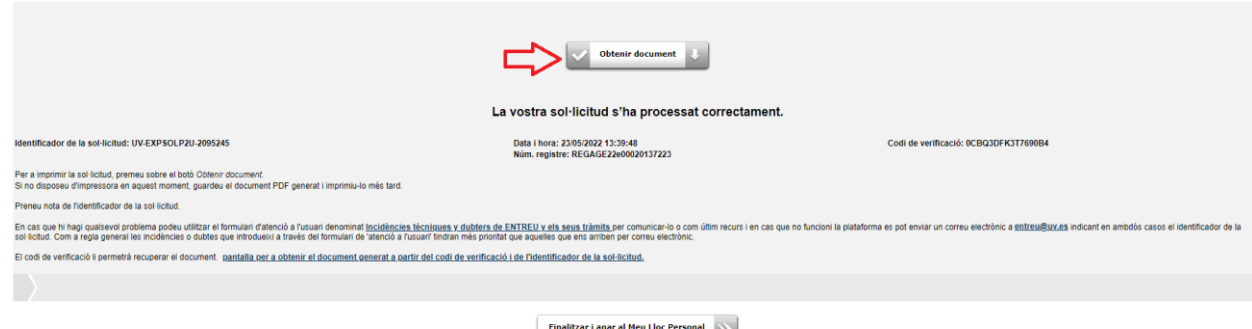

Finalmente haga *clic* en "**Finalizar e ir a su sitio personal**".

Podrá comprobar como en su sede electronica aparece la solicitud que ha enviado.

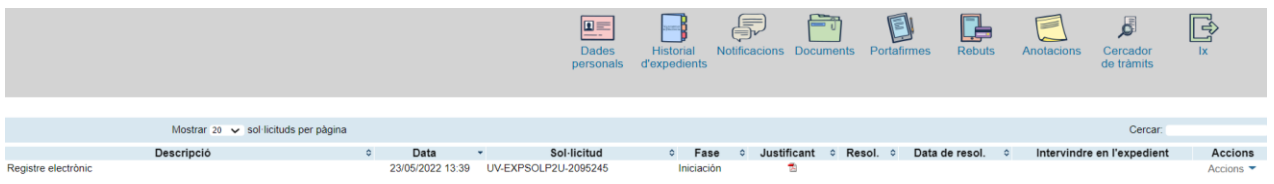

Si tiene algún problema técnico al enviar su solicitud, puede enviar un correo electrónico a agrotecuv@uv.es, indicando en el asunto: **Incidencia en Solicitud telemática de Inscripción a Segunda Convocatoria AgrotecUV.**

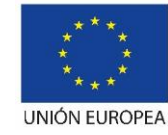

Fondo Europeo de Desarrollo Regional "Una manera de hacer Europa"

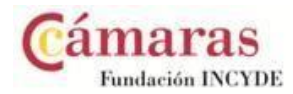

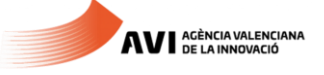

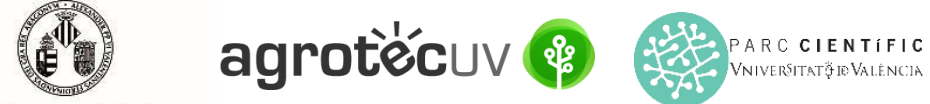

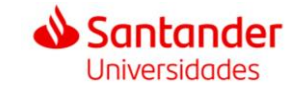

## **APARTADO B:** PASOS A SEGUIR POR LOS **USUARIOS EXTERNOS** A LA UNIVERSITAT DE VALÈNCIA QUE DISPONGAN DE **CERTIFICADO ELECTRÓNICO O SISTEMA CL@VE.**

Para la presentación de las solicitudes se deberá acceder al siguiente enlace:

**<https://webges.uv.es/uvEntreuWeb/menu.jsp?idtramite=EXPSOLP2U&idgrupo=5695>**

**Paso 1.** Al accceder al enlace anterior se mostrará la siguiente pantalla y tendrá que hacer *clic* en el desplegable de:

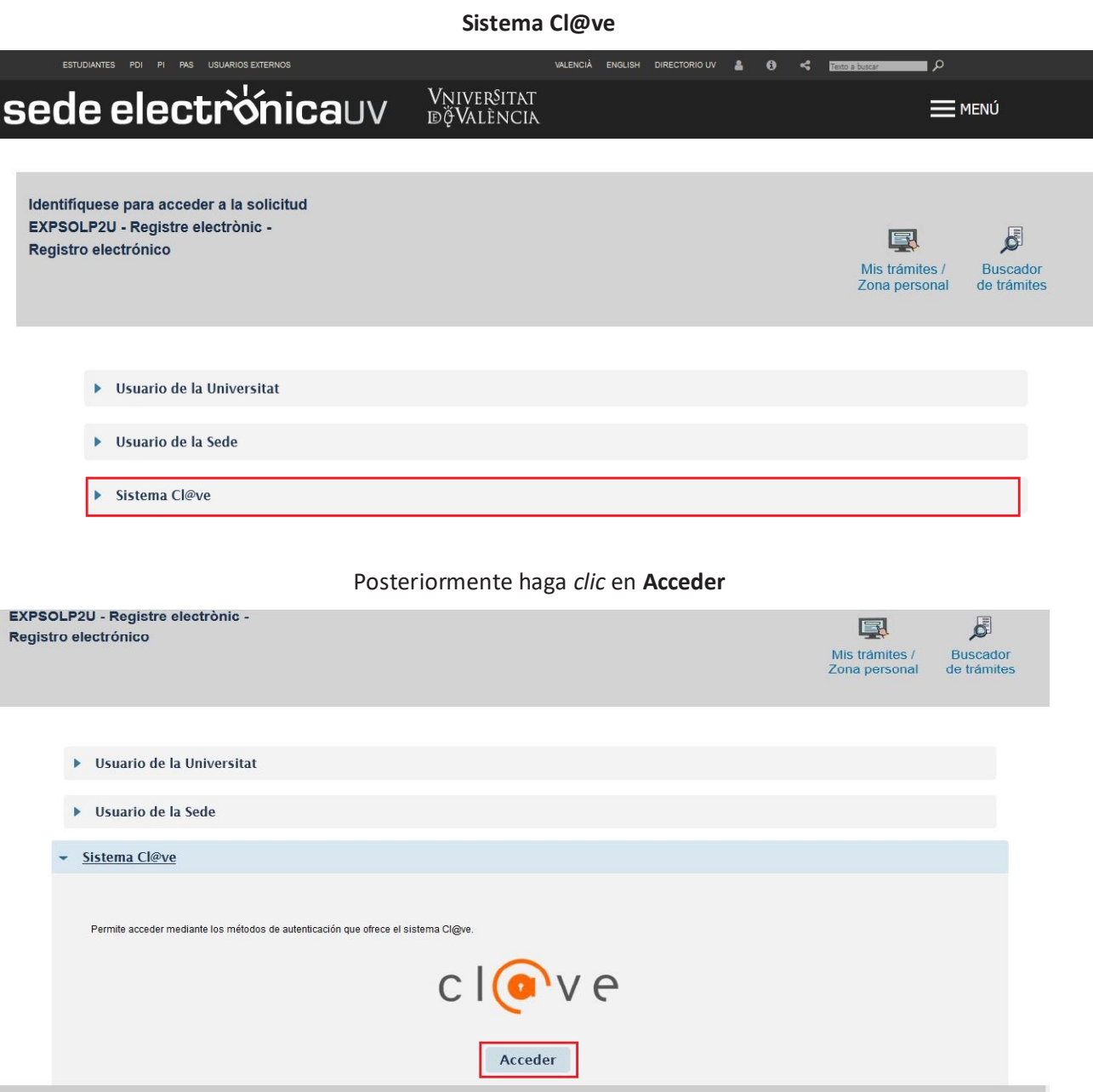

Las incidencias o dudas se podrán comunicar mediante el formulario accesible desde la ventana de Atención al Usuario denominado "Incidencias técnicas y dudas de ENTREU". Podrá comunicar también sus incidencias o dudas sobre la SEDE a través del correo electrónic[o entreu@uv.es.](mailto:entreu@uv.es)

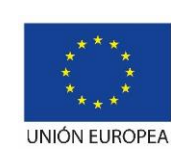

6

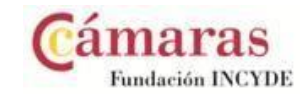

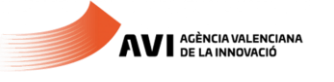

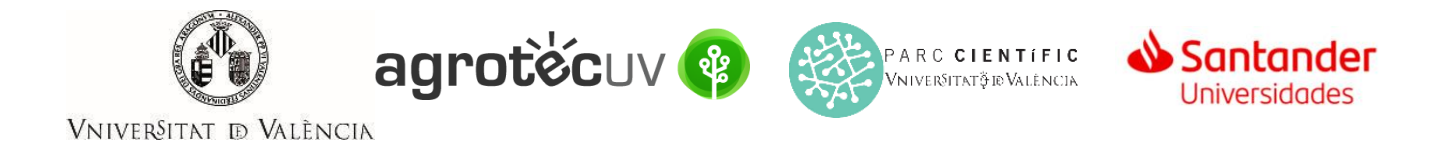

**Paso 2.** Elija el método de identificación de **DNIe/Certificado electrónico** o **Cl@ve permanente** en función de lo que disponga y haga *clic* en **Acceder.**

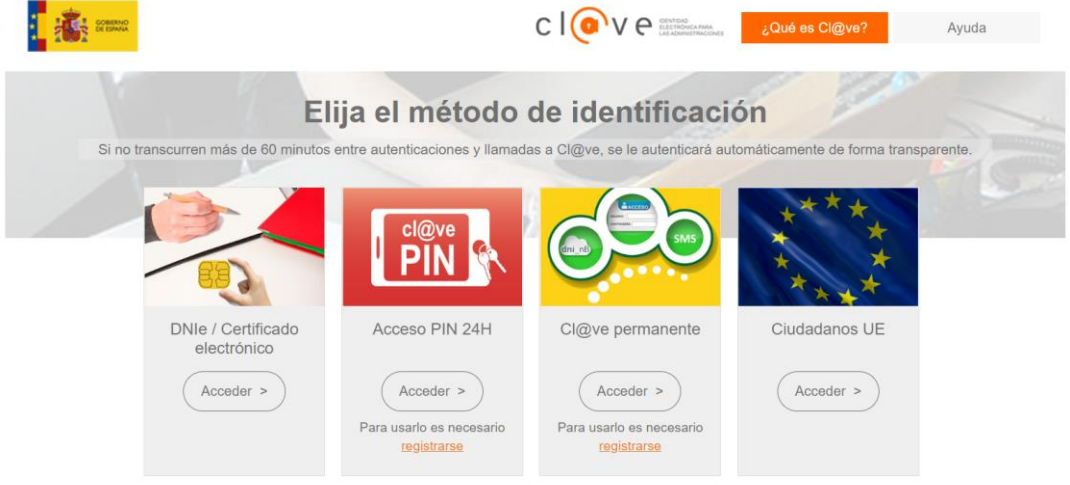

**Paso 3**. Introduzca sus datos personales para crear su usuario.

- a. DNI
- b. Nombre
- c. Apellidos
- d. Dirección de correo electrónico principal
- e. Dirección de correo electrónico secundaria
- f. Teléfono

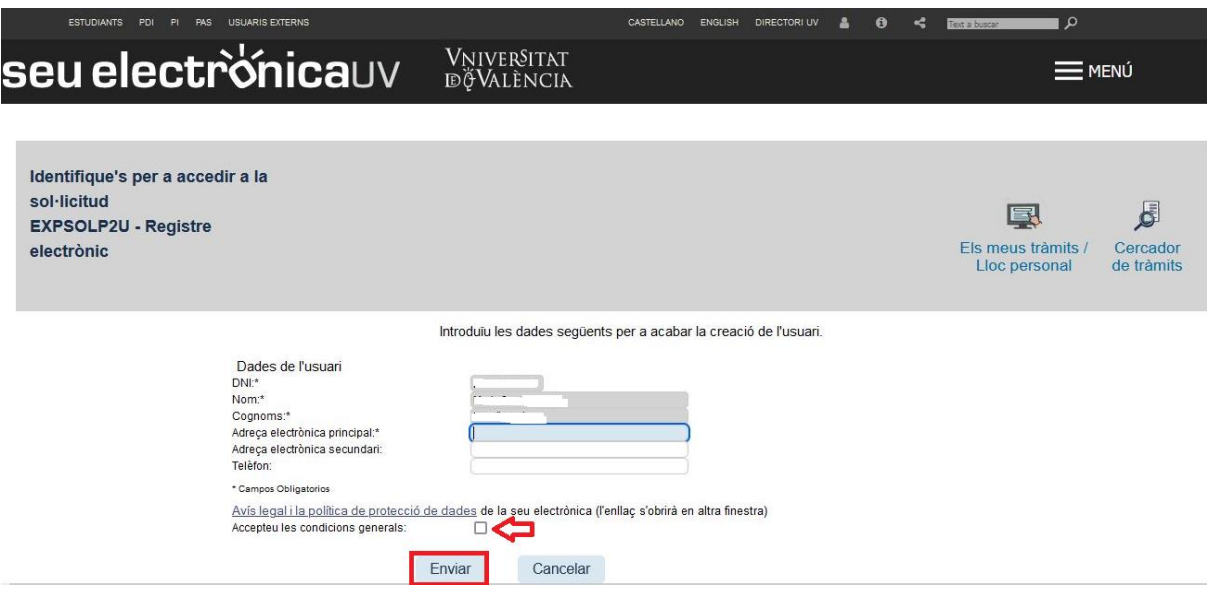

#### **Acepte las condiciones generales** y haga *clic* en **Enviar**.

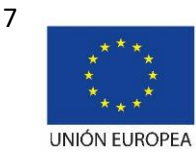

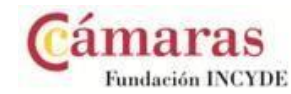

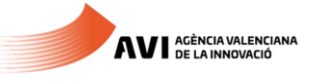

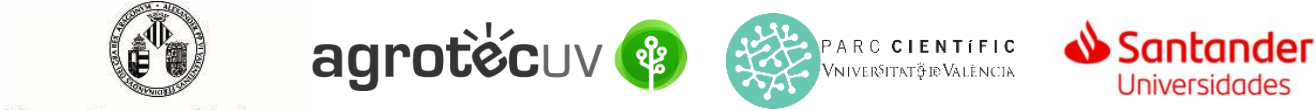

**Paso 4.** Una vez haya aceptado las condiciones le aparecerá la siguiente pantalla.

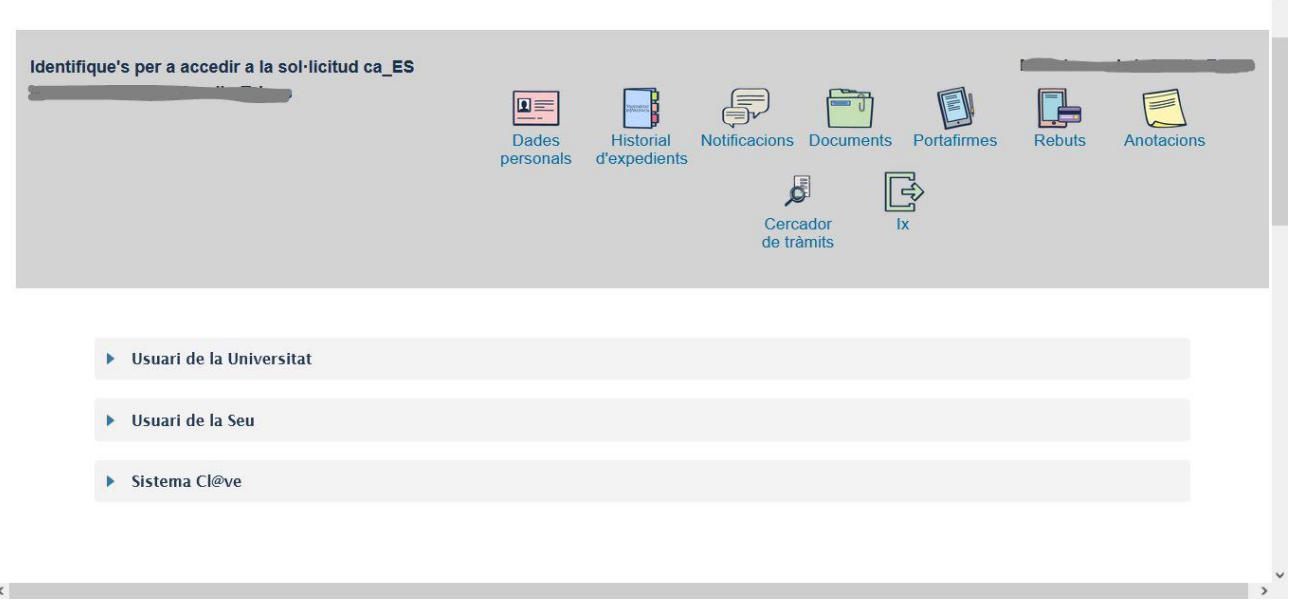

**Paso 5.** Acceda de nuevo al siguiente enlace:

**<https://webges.uv.es/uvEntreuWeb/menu.jsp?idtramite=EXPSOLP2U&idgrupo=5695>**

**Paso 6.** En la pantalla aparece el RGPD. Haga *clic* en **"Siguiente"**.

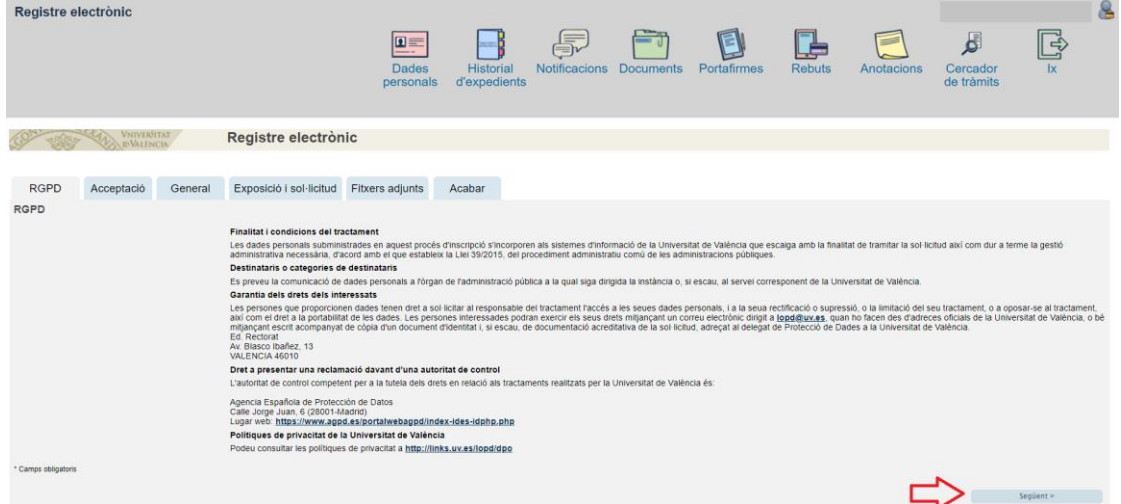

Paso 7. Una vez se accede al formulario PERS2UNIT, aparecerá la pantalla «Aceptación», en la cual tendrá que Aceptar las condiciones indicadas y hacer *clic* en "**Siguiente"**.

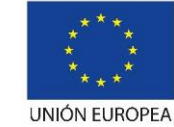

Fondo Europeo de Desarrollo Regional "Una manera de hacer Europa"

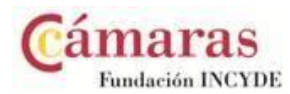

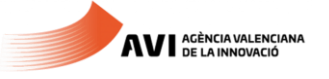

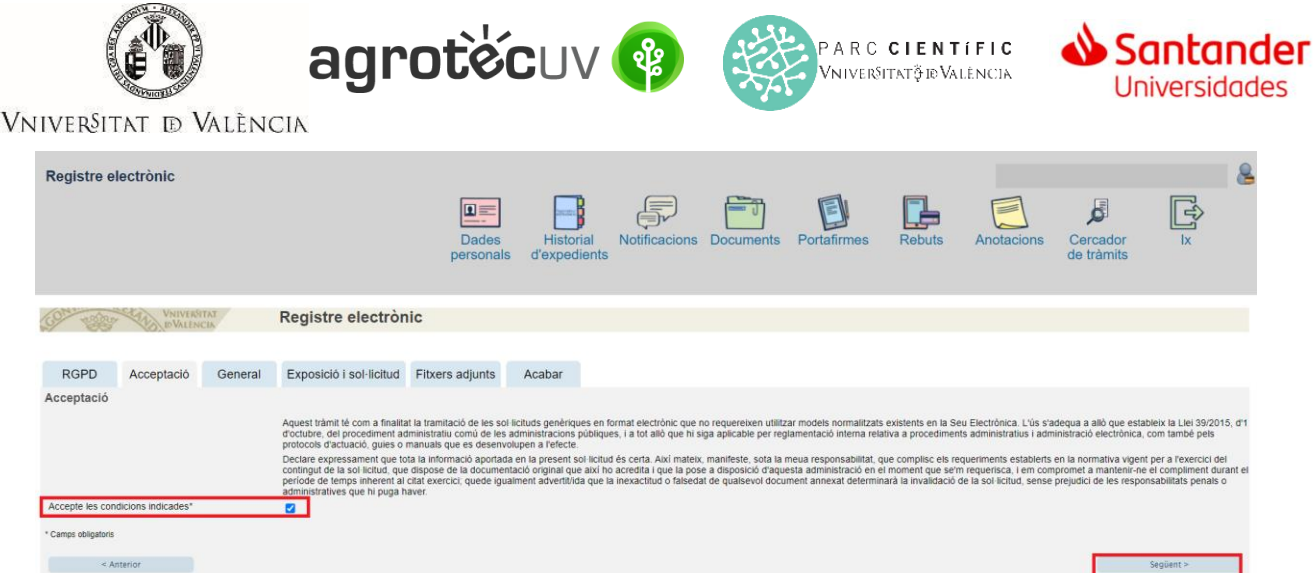

Las incidencias o dudas se podrán comunicar mediante el formulario accesible desde la ventana de Atención al Usuario denominado "Incidencias técnicas y dudas de ENTREU". Podrá comunicar también sus incidencias o dudas sobre la SEDE a través del correo electrónic[o entreu@uv.es.](mailto:entreu@uv.es)

**Paso 8.** Rellene los campos completando la información siguiente:

- Tipo de Unidad: **Serveis universitaris, generals i centrals**
- Órgano al cual se dirigen: **Servei de transferència i innovació**
- Tramitación deseada: clique en **"Gestiones específicas de la unidad"**
- En el desplegable seleccione: **"Segona convocatòria AgrotecUV"**
- Rellene sus datos personales:
	- o NIF/NIE
	- o Nombre
	- o Primer apellido
	- o Segundo apellido
	- o Calle
	- o Número
	- o Municipio
	- o Provincia
	- o Código postal
	- o Teléfono
	- o Correo electrónico

Finalmente haga *clic* en **"Siguiente".**

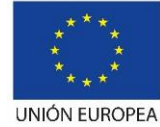

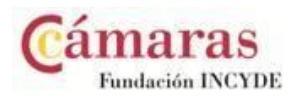

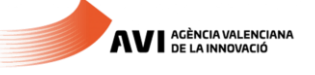

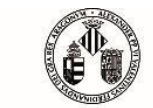

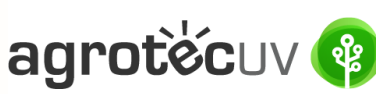

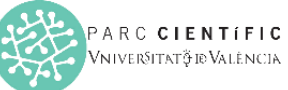

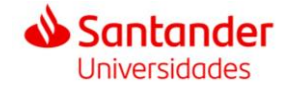

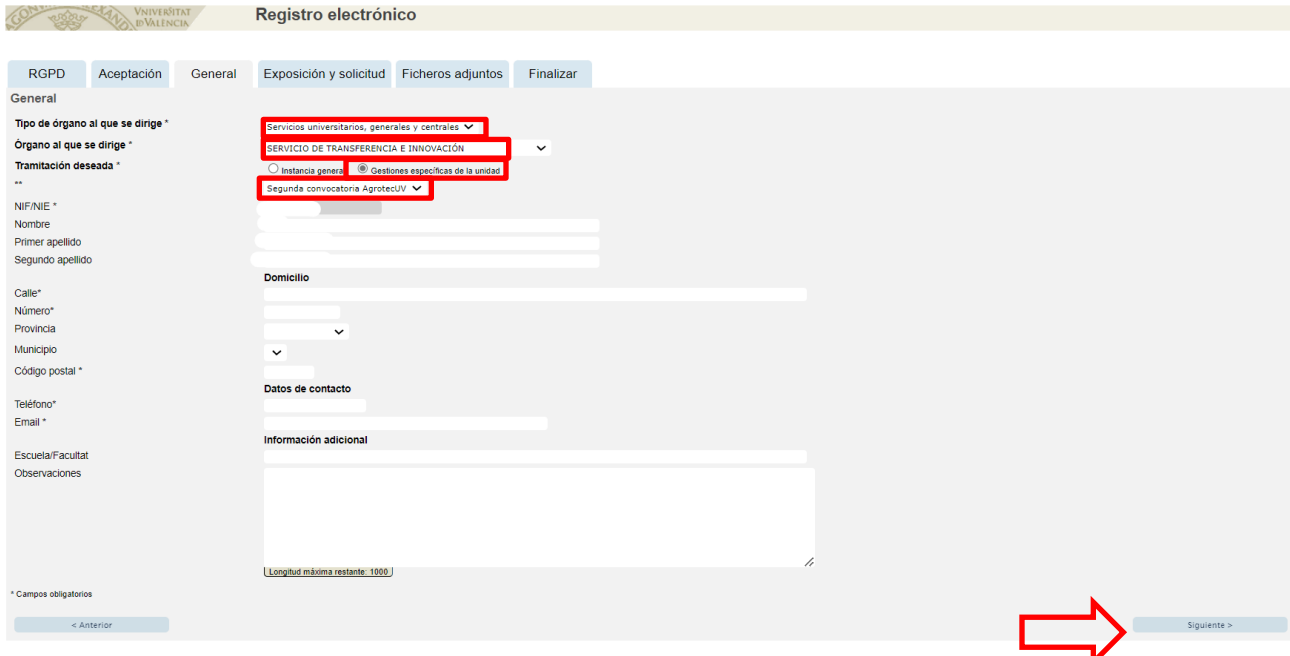

**Paso 9.** En el apartado de exposición y solicitud escriba lo siguiente:

- Hechos y razones: **Segunda convocatoria AgrotecUV**
- Solicita: **Segunda convocatoria AgrotecUV**

### A continuación haga *clic* en **"Siguiente"**.

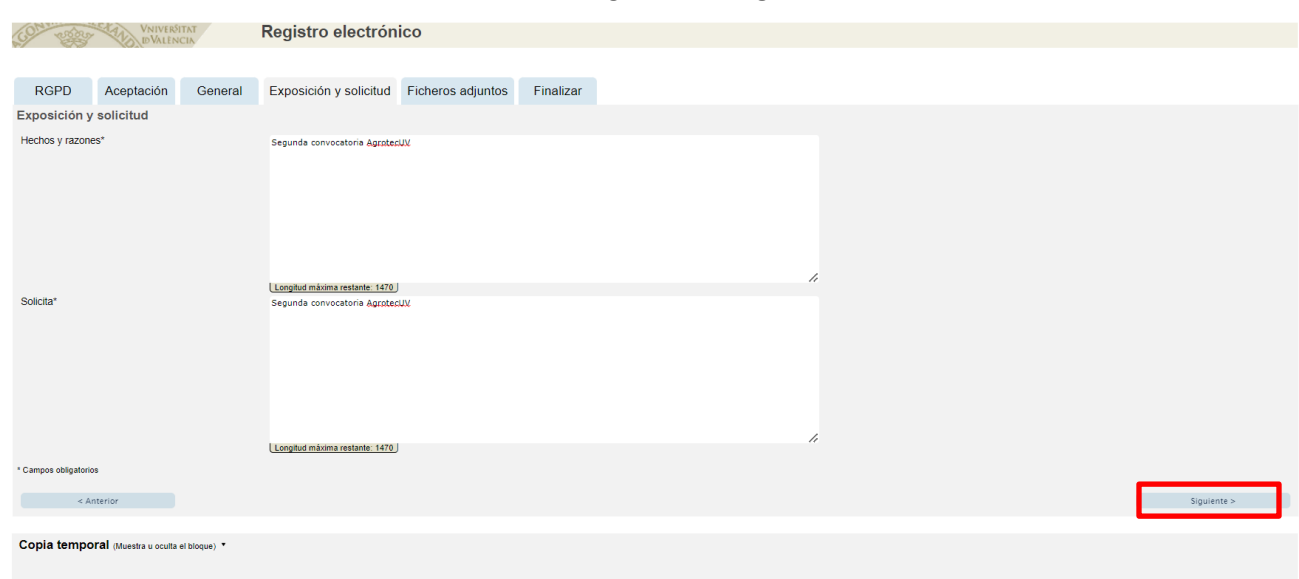

**Paso 10.** Adjunte en formato pdf la documentación que se requiere en la convocatoria:

- **Anexo II. Formulario de inscripción**
- **Anexo III. Declaración responsible**
- **Anexo IV. Autorización tratamiento de imagen**
- Presentación o deck que resuma el pitch que presentaría en caso de ser pre-seleccionado.

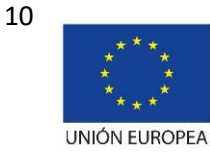

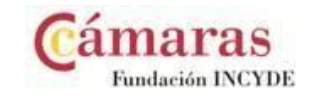

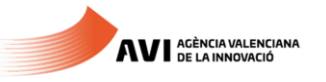

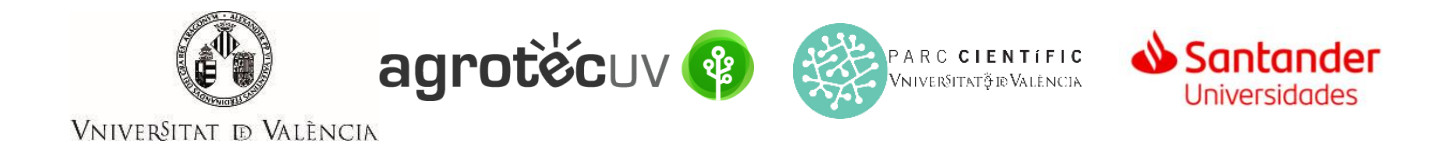

Una vez haya adjuntado la documentación haga *clic* en "**Siguiente**".

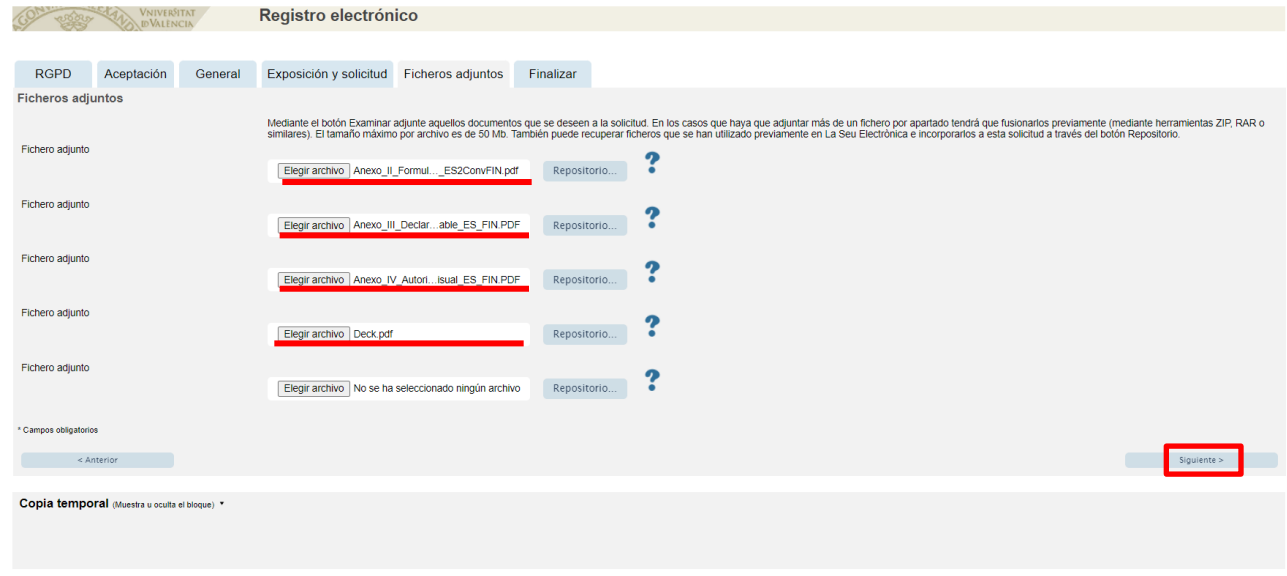

Paso 11. Haga *clic* en "Sí" y escriba su correo electrónico para que le envíen notificaciones.

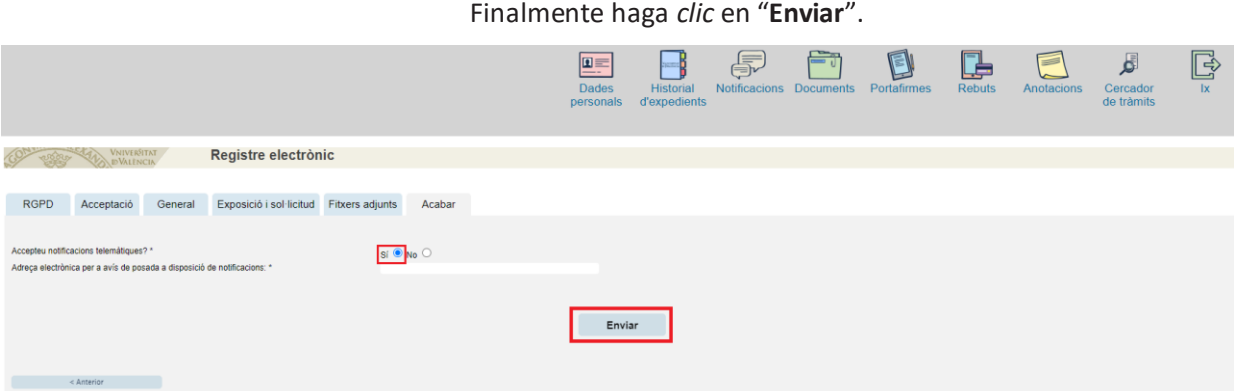

**Paso 12.** Para descargar el justificante de presentación de la solicitud, haga *clic* en **Obtener documento**.

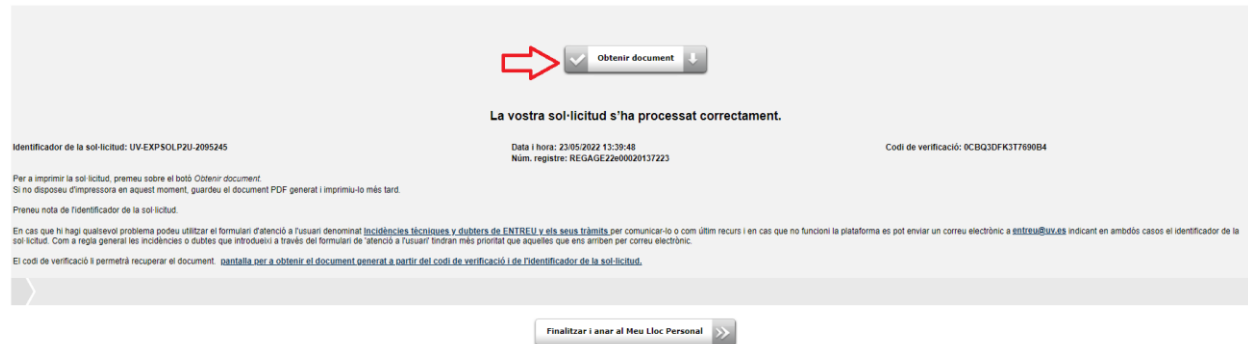

Finalmente haga *clic* en "**Finalizar e ir a su sitio personal**".

Podrá comprobar como en su sede electronica aparece la solicitud que ha enviado.

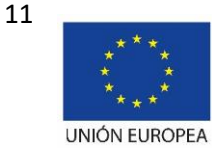

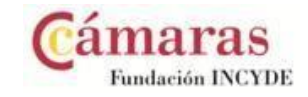

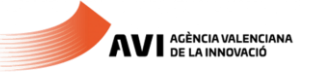

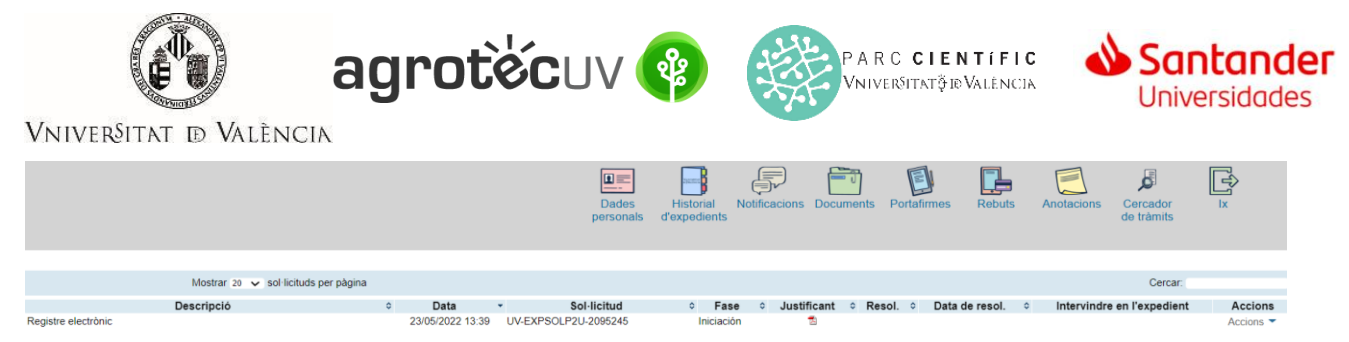

Si tiene algún problema técnico al enviar su solicitud, puede enviar un correo electrónico a agrotecuv@uv.es, indicando en el asunto: **Incidencia en Solicitud telemática de Inscripción a Segunda Convocatoria AgrotecUV.**

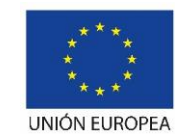

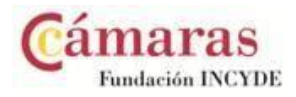

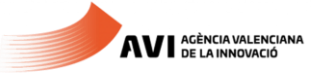

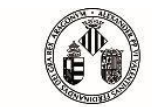

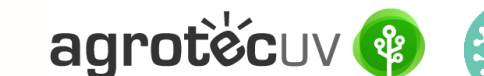

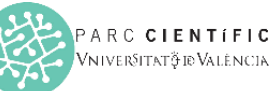

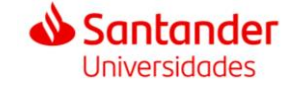

### **APARTADO C.** PASOS A SEGUIR POR LOS **USUARIOS EXTERNOS** A LA UNIVERSITAT DE VALÈNCIA QUE **NO** DISPONGAN DE **CERTIFICADO ELECTRÓNICO ni de SISTEMA CL@VE.**

Para la presentación de las solicitudes se deberá acceder al siguiente enlace:

## **<https://webges.uv.es/uvEntreuWeb/menu.jsp?idtramite=EXPSOLP2U&idgrupo=5695>**

**Paso 1.** Al acceder al enlace anterior se mostrará la siguiente pantalla y tendrá que hacer *clic* en:

**Usuario de la Sede**

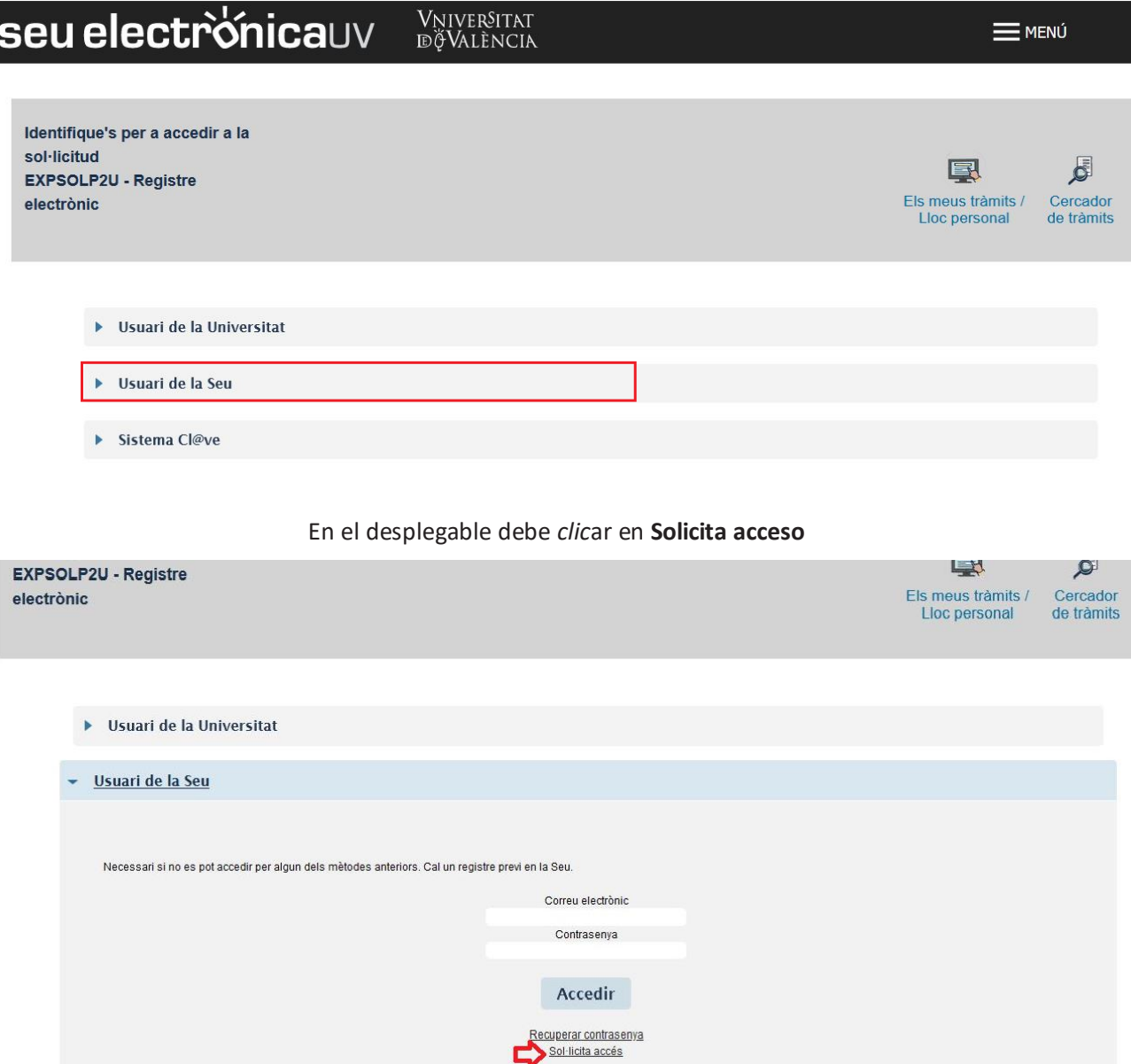

Las incidencias o dudas se podrán comunicar mediante el formulario accesible desde la ventana de Atención al Usuario denominado "Incidencias técnicas y dudas de ENTREU". Podrá comunicar también sus incidencias o dudas sobre la SEDE a través del correo electrónic[o entreu@uv.es.](mailto:entreu@uv.es)

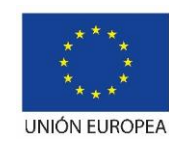

Fondo Europeo de Desarrollo Regional "Una manera de hacer Europa"

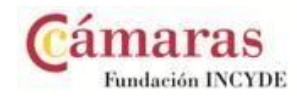

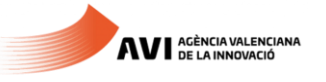

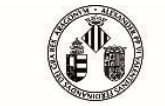

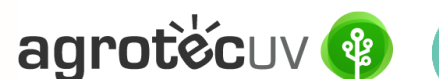

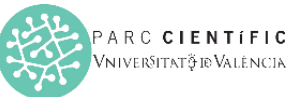

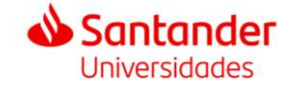

**Paso 2.** En la pantalla le aparecerá información relativa al procedimiento de solicitud de acceso. Haga *clic* en **Siguiente.**

# Sol·licitar accés mitjançant usuari i contrasenya VNIVERSITAT Informació Protecció de dades Dades personals Dades d'accés Acabar Informació Aquest procediment està pensat per a aquells usuaris de la Seu Electrònica que no disposen de certificat electrònic reconegut o de compte de correu de la Universitat de València. Aquest<br>procediment permet sol licitar un us En relació al compte generat a través d'aquest procediment per a l'ús de la seu electrònica l'informem de les següents condicions:<br>1) Mitjançant aquest tipus de compte solament es podran iniciar tràmits que així ho permete Més informació a: Avis Legal Següent Còpia temporal (Mostra o oculta el bloc) \*

**Paso 3.** Le aparecerá información respecto a nuestra política de protección de datos. Haga *clic* en **Siguiente**.

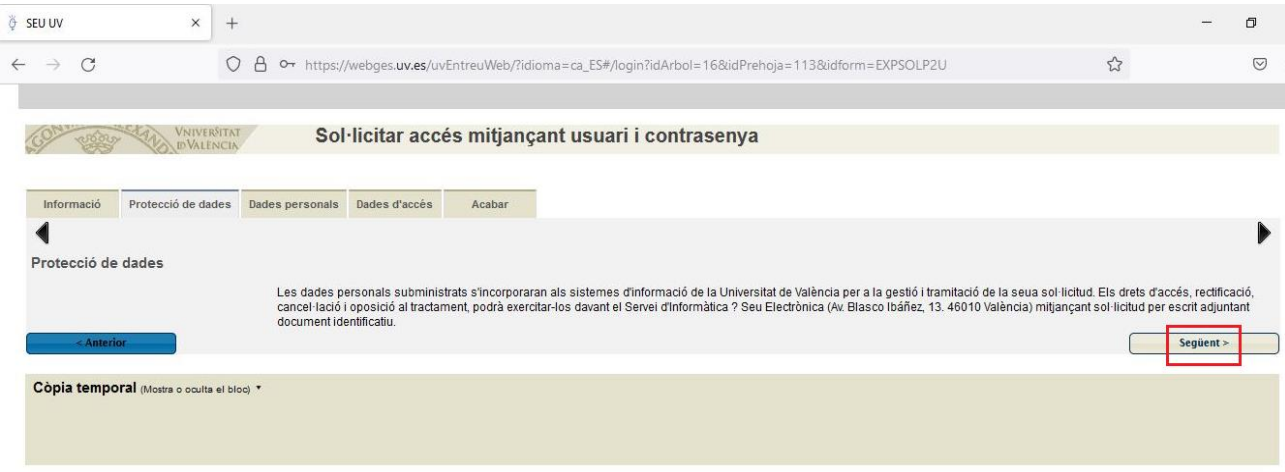

**Paso 4.** Introduzca sus datos personales.

- NIF/NIE/Pasaporte
- Nombre
- **Apellidos**
- **Teléfono**

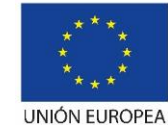

14

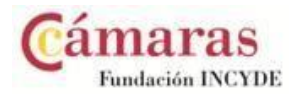

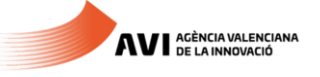

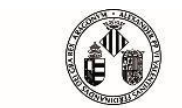

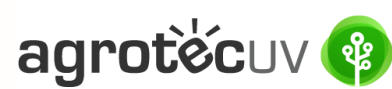

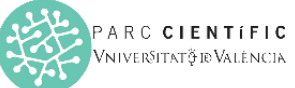

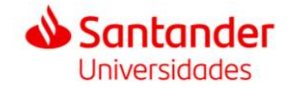

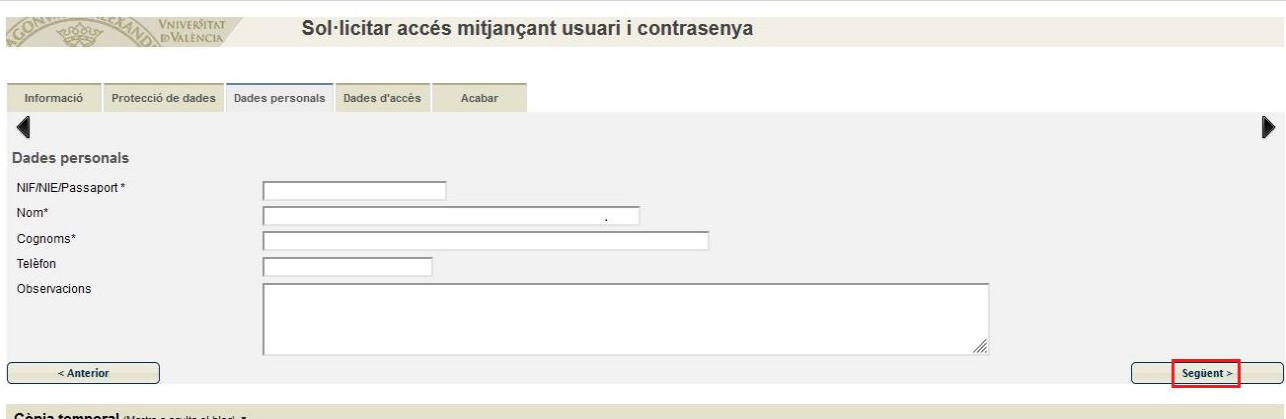

Haga *clic* en **Siguiente**.

**Paso 5.** Introduzca sus datos de acceso que desee para acceder al Sistema.

- Correo electrónico
- Contraseña (debe contener entre 4 y 8 caracteres)
- Introduzca la contraseña de nuevo

### Haga *clic* en **Siguiente**

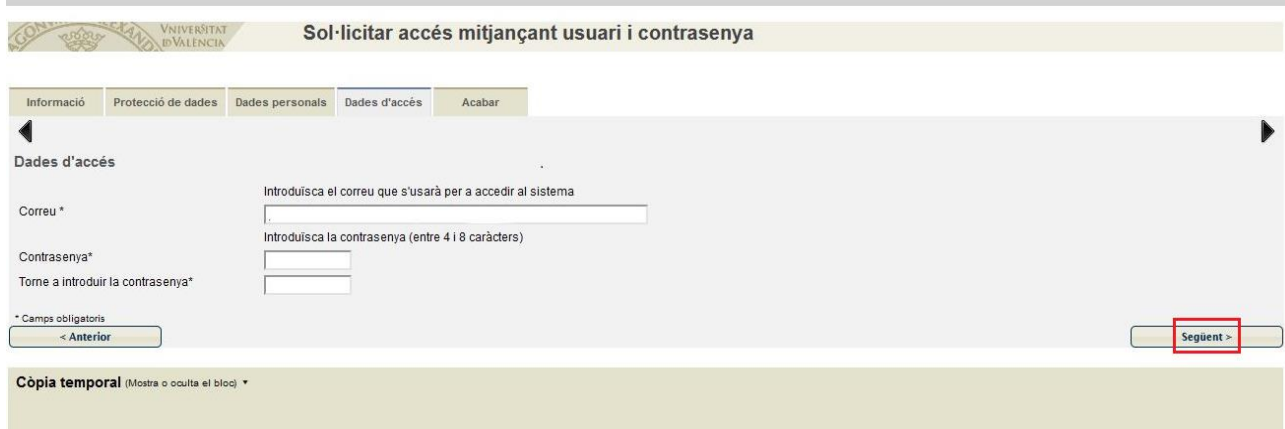

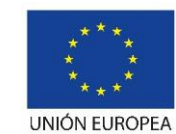

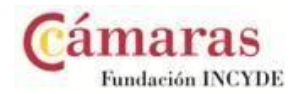

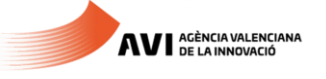

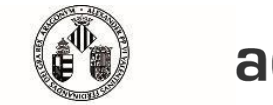

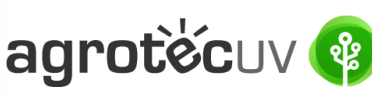

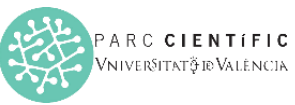

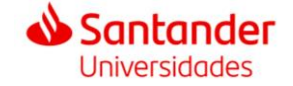

**Paso 6.** Introduzca la palabra que aparece en la imagen superior y haga *clic* en **Acepto** el aviso legal y la política de protección de datos.

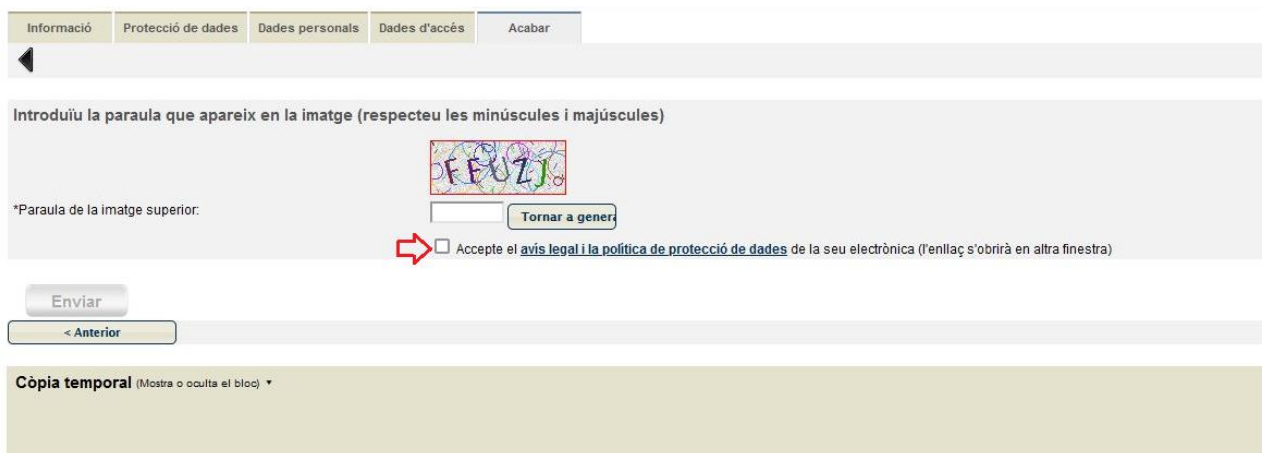

### A continuación le aparecerá la pantalla siguiente:

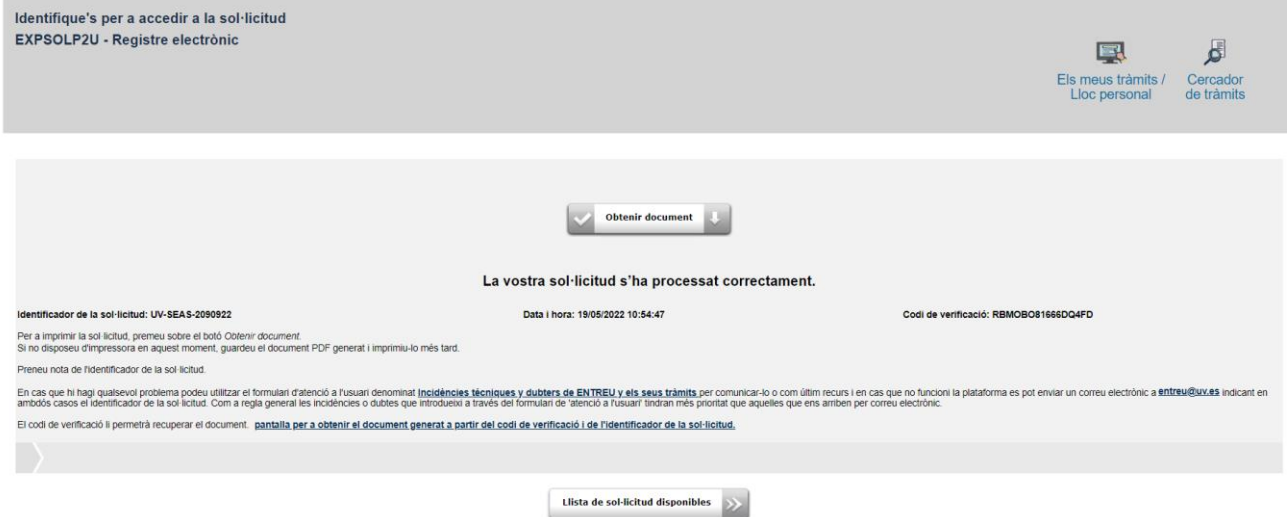

Paso 7. Entre a su correo electrónico y acceda al enlace que se le indica para finalizar su registro.

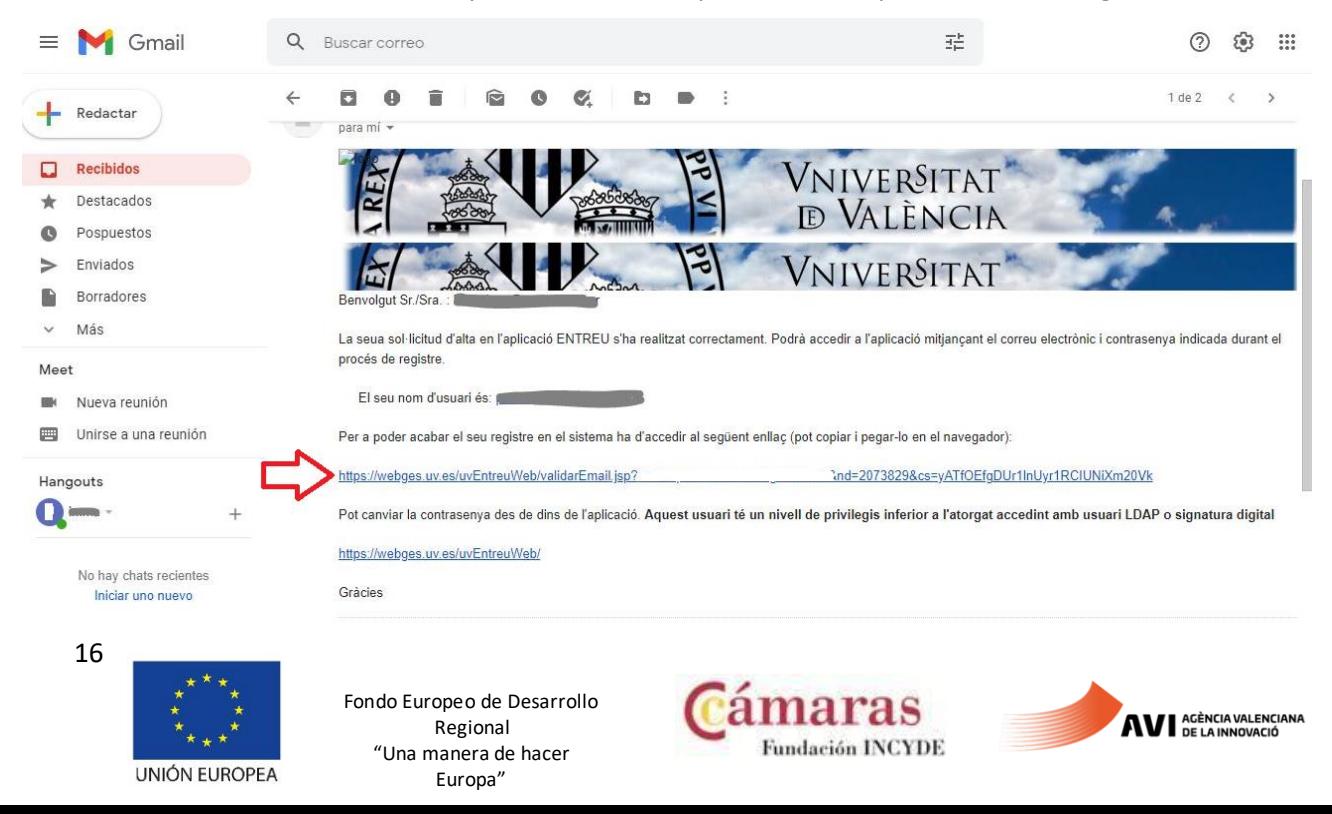

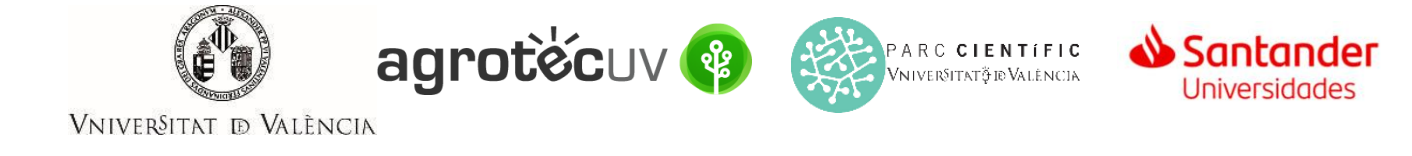

#### **Paso 8**. Su cuenta se ha activado. Haga *clic* en **Siguiente**.

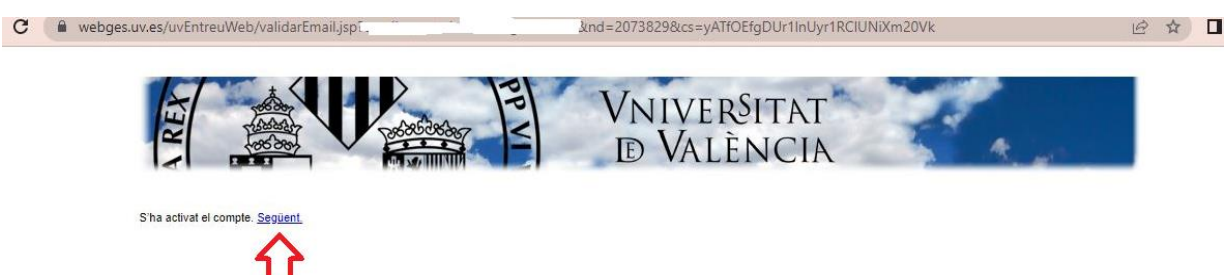

A continuación le aparecerá la pantalla siguiente.

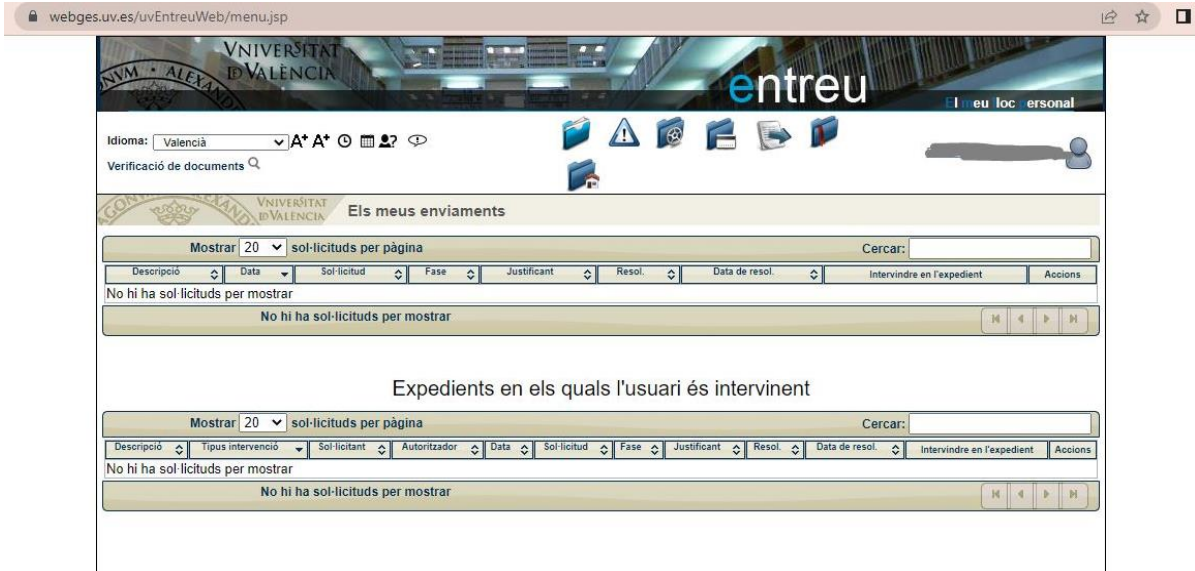

**Paso 9.** Acceda de nuevo al siguiente enlace:

**<https://webges.uv.es/uvEntreuWeb/menu.jsp?idtramite=EXPSOLP2U&idgrupo=5695>**

**Paso 10.** En el desplegable seleccione la opción de **Usuari de la Sede.**

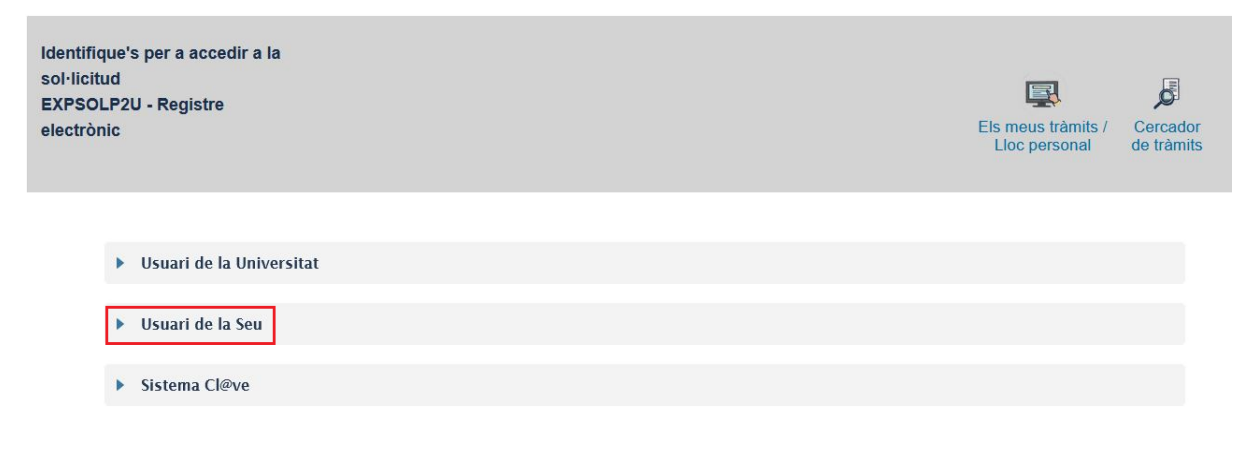

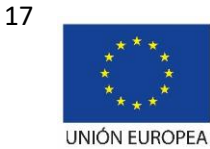

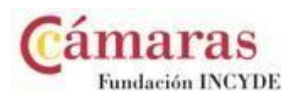

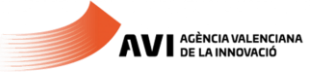

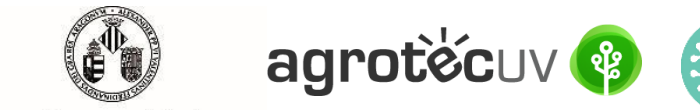

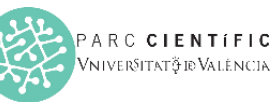

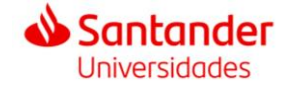

Paso 11. Acceda a la Sede mediante el correo electrónico y la contraseña que introdujo en el paso 5. Haga *clic* en **Acceder**.

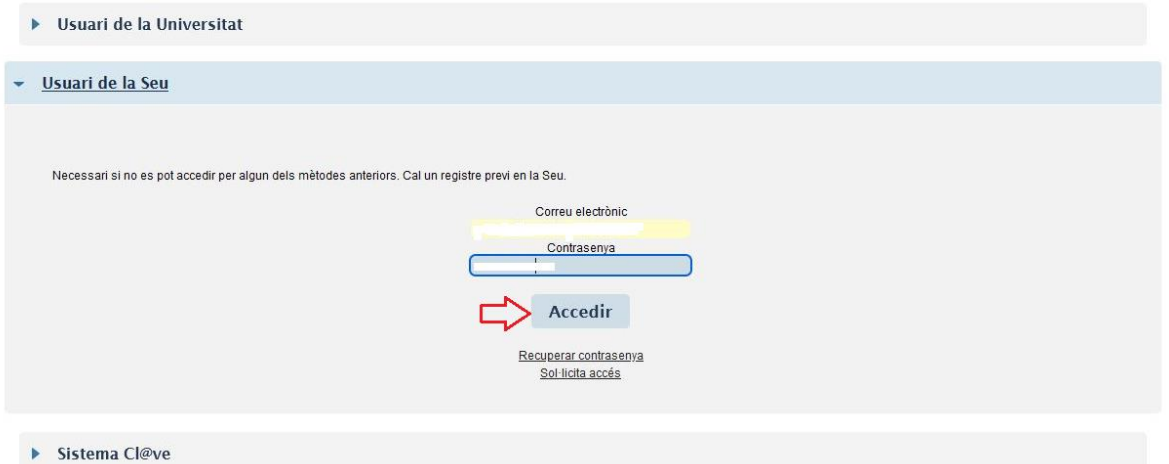

Las incidencias o dudas se podrán comunicar mediante el formulario accesible desde la ventana de Atención al Usuario denominado "Incidencias técnicas y dudas de ENTREU". Podrá comunicar también sus incidencias o dudas sobre la SEDE a través del correo electrónic[o entreu@uv.es.](mailto:entreu@uv.es)

**Paso 12.** En la pantalla aparece el RGPD. Haga *clic* en **"Siguiente"**.

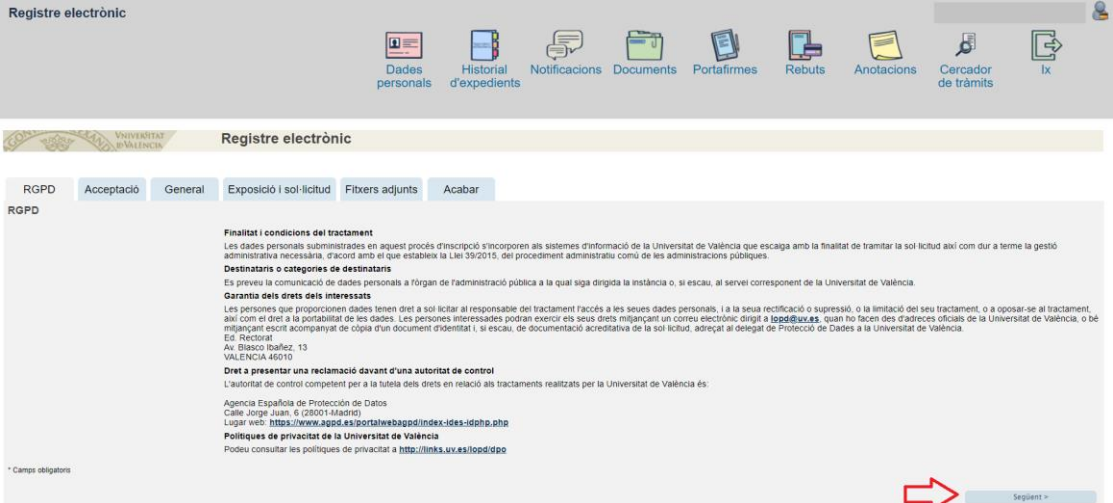

**Paso 13.** Una vez se accede al formulario PERS2UNIT, aparecerá la pantalla «Aceptación», en la cual tendrá que Aceptar las condiciones indicadas y hacer *clic* en "**Siguiente"**.

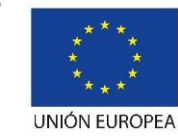

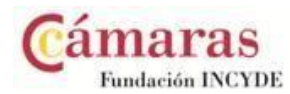

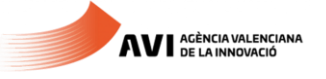

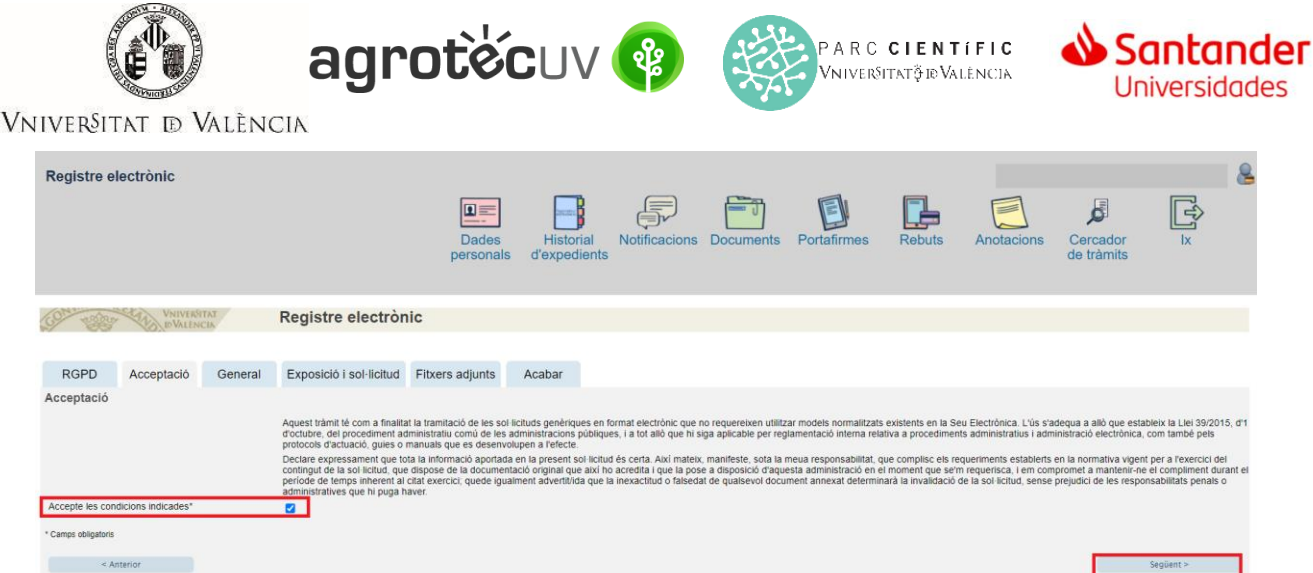

Las incidencias o dudas se podrán comunicar mediante el formulario accesible desde la ventana de Atención al Usuario denominado "Incidencias técnicas y dudas de ENTREU". Podrá comunicar también sus incidencias o dudas sobre la SEDE a través del correo electrónic[o entreu@uv.es.](mailto:entreu@uv.es)

**Paso 14.** Rellene los campos completando la información siguiente:

- Tipo de Unidad: **Serveis universitaris, generals i centrals**
- Órgano al cual se dirigen: **Servei de transferència i innovació**
- Tramitación deseada: clique en **"Gestiones específicas de la unidad"**
- En el desplegable seleccione: **"Segona convocatòria AgrotecUV"**
- Rellene sus datos personales:
	- o NIF/NIE
	- o Nombre
	- o Primer apellido
	- o Segundo apellido
	- o Calle
	- o Número
	- o Municipio
	- o Provincia
	- o Código postal
	- o Teléfono
	- o Correo electrónico

Finalmente haga *clic* en **"Siguiente".**

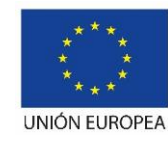

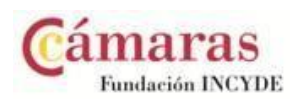

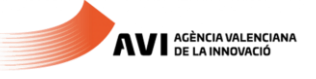

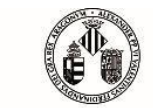

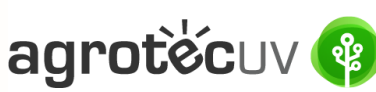

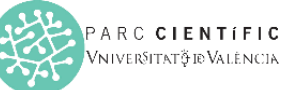

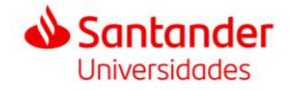

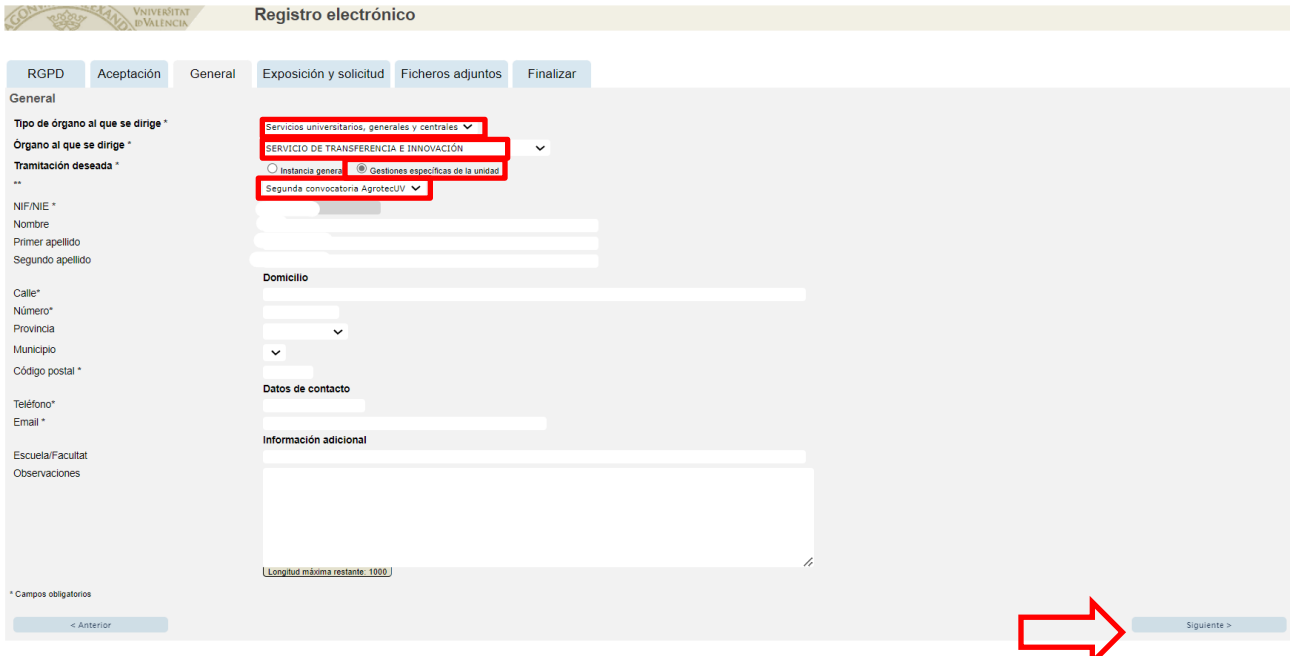

**Paso 15.** En el apartado de exposición y solicitud escriba lo siguiente:

- Hechos y razones: **Segunda convocatoria AgrotecUV**
- Solicita: **Segunda convocatoria AgrotecUV**

### A continuación haga *clic* en **"Siguiente"**.

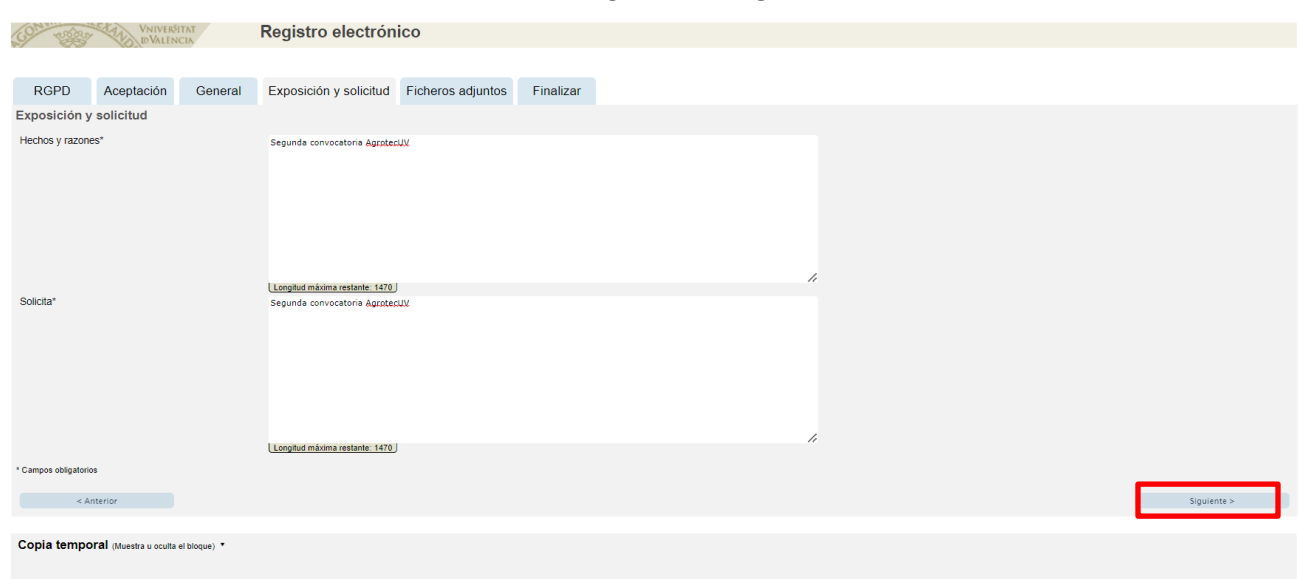

**Paso 16.** Adjunte en formato pdf la documentación que se requiere en la convocatoria:

- **Anexo II. Formulario de inscripción**
- **Anexo III. Declaración responsible**
- **Anexo IV. Autorización tratamiento de imagen**
- Presentación o deck que resuma el pitch que presentaría en caso de ser pre-seleccionado.

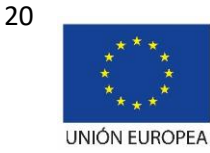

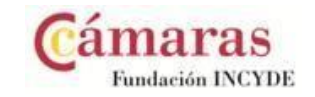

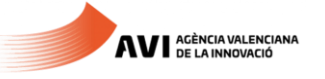

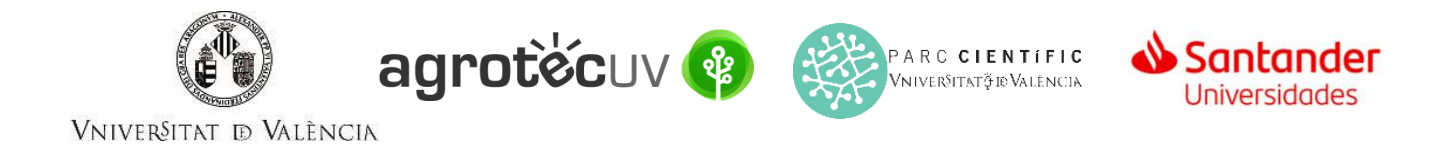

Una vez haya adjuntado la documentación haga *clic* en "**Siguiente**".

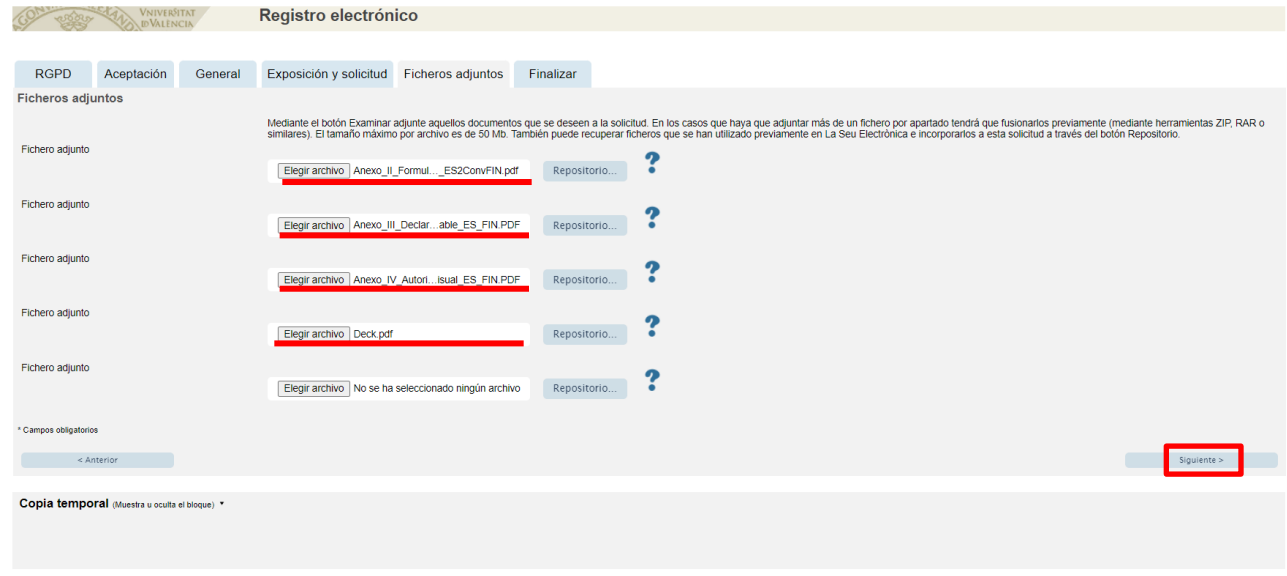

Paso 17. Haga *clic* en "Sí" y escriba su correo electrónico para que le envíen notificaciones.

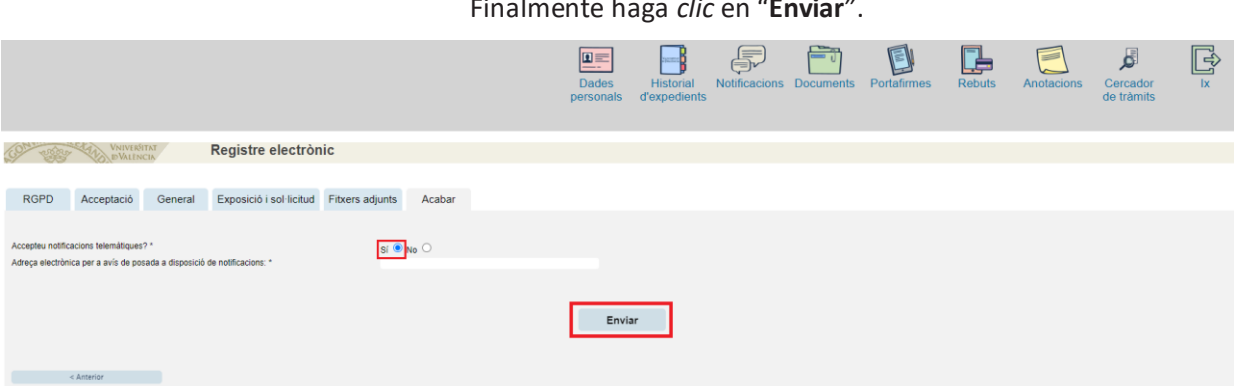

**Paso 18.** Para descargar el justificante de presentación de la solicitud, haga *clic* en **Obtener documento**.

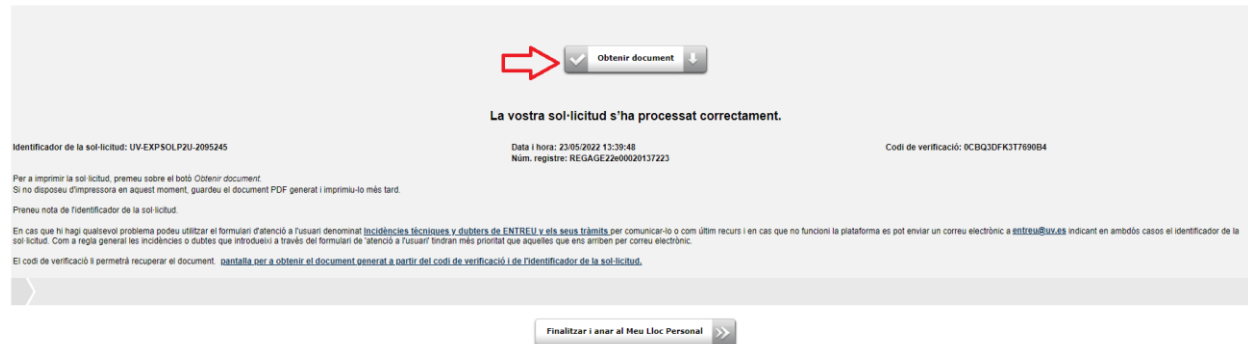

Finalmente haga *clic* en "**Finalizar e ir a su sitio personal**".

Podrá comprobar como en su sede electronica aparece la solicitud que ha enviado.

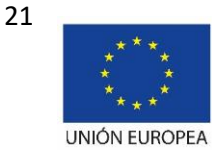

Fondo Europeo de Desarrollo Regional "Una manera de hacer Europa"

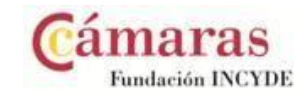

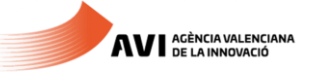

Finalmente haga *clic* en "**Enviar**".

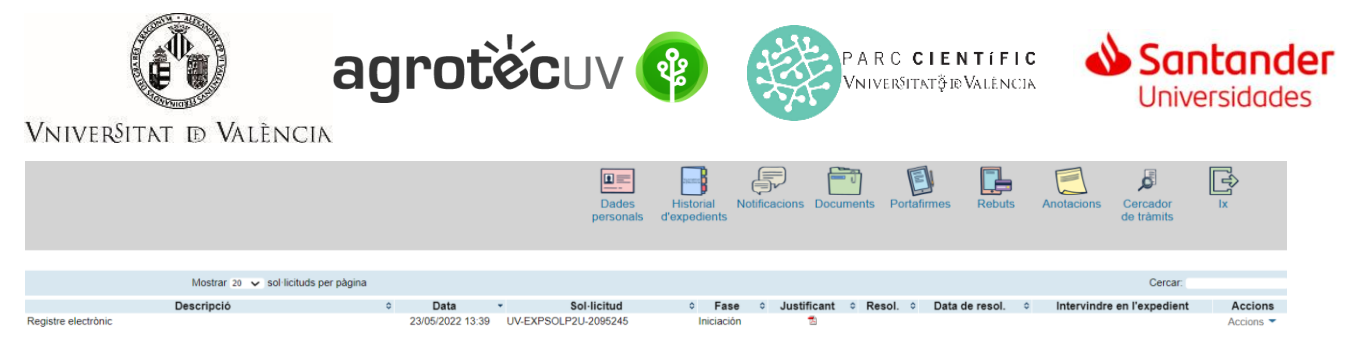

Si tiene algún problema técnico al enviar su solicitud, puede enviar un correo electrónico a agrotecuv@uv.es, indicando en el asunto: **Incidencia en Solicitud telemática de Inscripción a Segunda Convocatoria AgrotecUV.**

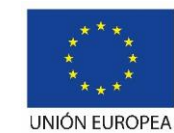

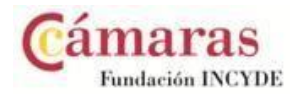

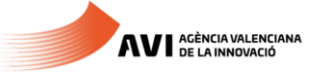